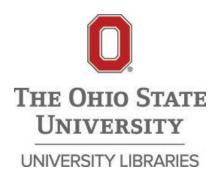

# Gray Digital Preservation Repository Workflow - REDACTED

[as of 2024.02.05]

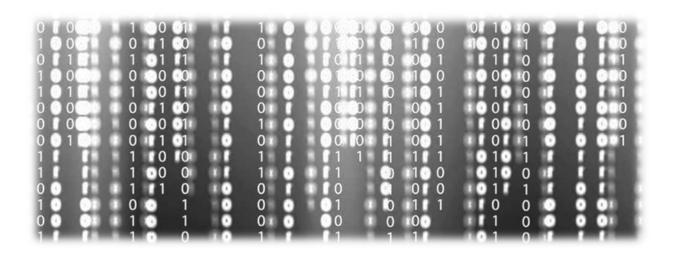

This document a is version of the workflow that has been redacted for information security purposes.

# Contents

| Introduction                                  | 4  |
|-----------------------------------------------|----|
| Ingest Information Set Up                     | 6  |
| A Note About File Names                       | 6  |
| Ingest Documentation Folder                   | 6  |
| Remote Desktop                                | 8  |
| File Manifest, Characterization and Checksums | 9  |
| DROID                                         | 9  |
| Shortcut                                      | 10 |
| Launch DROID and set Preferences              | 12 |
| Create Profile                                | 14 |
| Adding Content to Profile                     | 14 |
| DROID Results                                 | 16 |
| DROID Report and Export                       | 18 |
| PII-Review                                    | 24 |
| Optical Character Recognition (OCR)           | 24 |
| Launch Quick PDF-OCR application              | 25 |
| Select content to be OCR'd                    | 26 |
| Process Document                              | 27 |
| Results                                       | 29 |
| Identifying PII Data with Bulk Extractor      | 32 |
| Launch Bulk Extractor                         | 32 |
| Run bulk_extractor                            | 32 |
| Required Parameters                           | 34 |
| Scanners                                      | 36 |
| Scanner Controls                              | 37 |
| Submit Run                                    | 38 |
| Results                                       | 38 |

| Bagging                                    | 41 |
|--------------------------------------------|----|
| Bagger/Baglt                               | 41 |
| Shortcut                                   | 42 |
| Setup Bagger Profile                       | 44 |
| Run Bagger                                 | 45 |
| Create a Bag                               | 46 |
| Adding a Payload                           | 48 |
| Adding Bag-Info                            | 49 |
| Saving Bag                                 | 50 |
| Completed Bag                              | 52 |
| Ingest                                     | 55 |
| Mapping bucket                             | 55 |
| Ingest                                     | 58 |
| FedoralD                                   | 60 |
| Finding Aid Linkage                        | 62 |
| Archivist Toolkit                          | 62 |
| PastPerfect                                | 62 |
| Retrieval                                  | 62 |
| Accessing the Gray Repo                    | 63 |
| Local Administrative Dashboard             | 66 |
| Files Maintained Locally                   | 67 |
| Data Maintained in Gray Repo Admin Console | 70 |
| Admin Console Look and Feel                | 72 |
| Entering Data into the Admin Console       | 74 |
| What to do with files post-ingest          | 76 |
| Resources                                  | 78 |

## Introduction

Welcome to the explanation of and instructions to preparing and ingesting content into the Gray Digital Preservation Repository (Gray Repo). The Gray Repo is a "dim digital preservation archive" that provides no public access, and limited curatorial access to the University Libraries' digital objects stored within. This is in contrast to a "light archive" which provides public access, such as <u>Digital Collections</u>, or a "dark archive" which only allows custodial access. The Gray Repo allows for curatorial deposit and retrieval, but no direct patron access. It is much more akin to a physical archival storage facility, much like our Book Depository, where items are stored on shelves in a regulated and well managed manner, appropriately described in conformance with accepted standards, however the public, and unvetted personnel are not allowed to wander the stacks. The Gray Repo is built utilizing <u>Fedora</u>, an open source digital preservation solution, that has been installed in an Amazon Web Services (AWS) platform.

There are six (6) basic steps for preparing and ingesting the content that are also illustrated in Figure 1:

- File Manifest, Characterization and Checksums
- PII Identification
- Bagging
- Ingest
- Finding Aid Linkage
- Local "Administrative Dashboard"

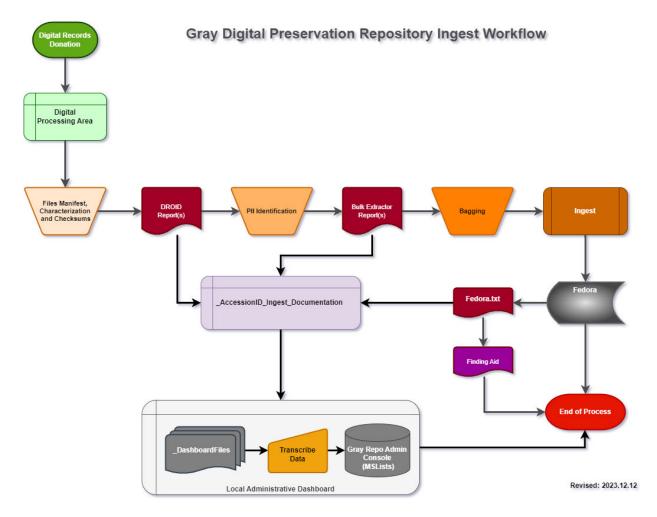

Figure 1: Gray Digital Preservation Repository Ingest Workflow Diagram

# **Ingest Information Set Up**

## A Note About File Names

For the purposes of this overall ingest workflow we need to have file names that are either camel-case or uses an underscore (\_) as a spacer; the use of periods or dots (.) can produce unwanted results with some of the tools. Additionally, for reports that you generate and save, you will want include the accession ID. All files that are generated and to be saved during the ingest workflow should be prefixed with the accession ID. Below are some examples:

- CamelCase.xxx
  - UA20150148DROIDReport. xlsx
- Under\_score.xxx
  - UA20150148\_droid\_report. xlsx
  - UA\_2015\_0148\_droid\_report. xlsx
- Camel\_Case\_Underscore.xxx
  - o UA20150148\_DROID\_Report. xlsx
  - UA\_2015\_0148\_DROID\_Report. xlsx

While there are options, choose a method and be consistent.

## **Ingest Documentation Folder**

Throughout this workflow we will be generating documentation about the folders and files that will be ingested into the Gray Repo. We need to create a new folder within the root folder of every accession that you will process to collect this information. To that end create a folder that follows this pattern:

- "\_AccessionID\_Ingest\_Documentation"
  - UA20150148\_ Ingest\_Documentation
  - \_UA\_2015\_0148\_ Ingest\_Documentation

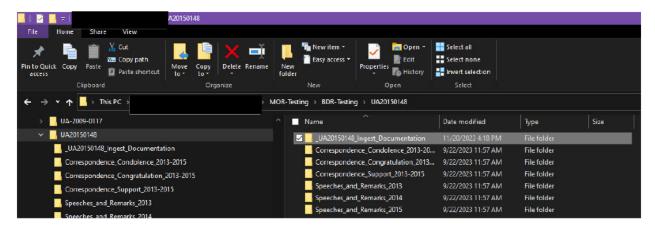

Ingest Documentation Figure 1: Example of Ingest Documentation folder naming

As can be seen in *Ingest Documentation Figure 1*, utilizing the "\_" at the beginning of the folder name, allows it to rise to the top of the folder listing for easy recognition and access. This is the folder where we will collect the output of DROID, PII review process, and the [FedoralD].txt. Files and the naming schema to be maintained here include:

- AccessionID.droid
- AccessionID\_debug\_file.txt (if necessary)
- AccessionID\_DROID\_Report.pdf
- AccessionID\_DROID\_Report.xlsx or AccessionID\_DROID\_Report.csv
- AccessionID\_FedoralD.txt (where FedoralD = the actual FedoralD)
- AccessionID\_pii.txt
- AccessionID\_ReadMe\_YYYYMMDD.txt: This file should be created as necessary.
   We strongly encourage its inclusion to document issues encountered and/or actions taken throughout the process. You can create this with any text editor such as Notepad, Notepad++ or WordPad.

Ultimately, these files will be copied to the appropriate folder within the Gray Repo's Local Administrative Dashboard within the LIB Digital Preservation>Gray Repo Team.

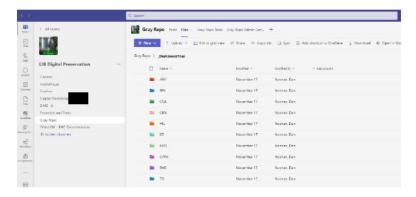

Ingest Documentation Figure 2: Gray Repo's Local Administrative Dashboard file storage

# Remote Desktop

The University Libraries has setup a dedicated workstation with the necessary tools for conducting the content analyses and ingest into the Gray Repo. This workstation

(a) can be accessed via Remote Desktop. This dedicated system has DROID installed.

To access via Remote Desktop, click on magnifying glass in the Windows Task Bar.

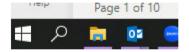

Remote Desktop Figure 1: Windows Task Bar

Then type *Remote* into the search bar – Remote Desktop Connection App should appear at the top of the list.

- You can click on the app to start immediately, or
- You can right click on the app and choose to "Pin to Start" and/or "Pin to Taskbar"; this will allow easier access in the future

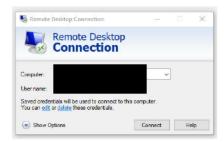

Remote Desktop Figure 2: Remote Desktop interface

- You will be asked to use your name.# and pw credentials to login.
- If you are working remotely, you will have to be VPN'd into the using

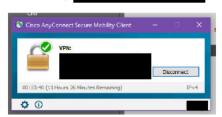

Remote Desktop Figure 3: interface

## File Manifest, Characterization and Checksums

The first step in analyzing and processing our digital content for ingest into the Gray Digital Preservation Repository is to create a file manifest or list, allowing us to quantify the accession, determine what file formats we have and generate checksums for each file. We will utilize a digital forensics tool, <u>DROID</u>, developed by The National Archives for the United Kingdom.

The file manifest provides detail in regards to how many folders and files we have, along with allowing us to quantify the size of the accession and ingest. A listing of the folders provides potential insight into the context of the records, and could be used to augment the finding aid. With the appropriate settings selected, DROID can examine and list the content in zipped file containers.

DROID generates a checksum for each file, essentially a digital fingerprint that can be utilized for future authentication, as well as determining if we have duplicate files. Should a file set indicate a significant number of duplicates, contact the Digital Preservation Department for assistance in de-duplicating the file set; we have additional tools that can assist in this process.

Further, DROID's core purpose is to conduct a file format characterization analysis, identifying not only file formats and which version they are, but can also identify file extension/file type mismatches. It provides linkage to <a href="PRONOM">PRONOM</a>, an on-line database about file formats and their supporting software, for deeper analysis if warranted.

Finally, as noted in the previous section, the output from the DROID analysis will be kept within the <u>Local Administrative Dashboard</u>, and can be shared with patrons/researchers as a first look at the records prior to them being retrieved from the Gray Repo.

## **DROID**

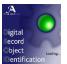

DROID (**D**igital **R**ecord Object **ID**entification) as previously noted is a file format identification tool developed by The National Archives UK. It additionally allows us to create a files manifest and generates checksums for

fixity and de-duplication purposes. DROID has been installed on the <u>Remote Desktop</u> at C:\Program Files\DROID. When you use it for the first time, you will want to set up a desktop shortcut.

#### Shortcut

- Navigate to C:\Program Files\DROID
- While you can just "Double Click" on either the droid.bat or droid-uiinterpretation in the long run to have a desktop shortcut

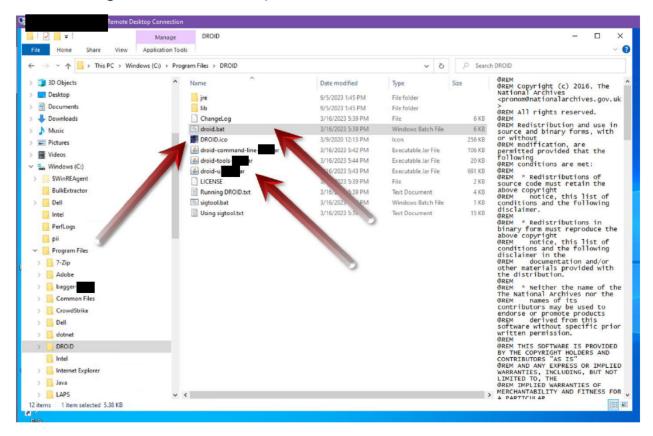

DROID Figure 1: Executable files and icon

- "Right Click" on either the droid.bat or droid-ui
  - o Click on "Send to"
  - Click on "Desktop (create shortcut)"

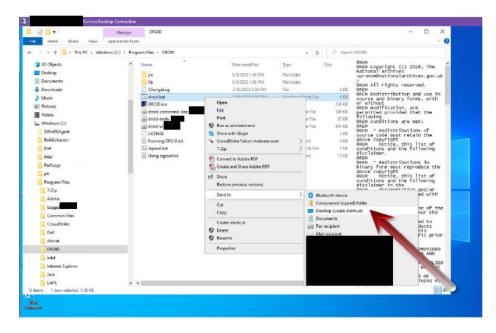

DROID Figure 2: Create desktop shortcut

- Depending upon which file you chose, a desktop shortcut of either
   "droid.bat Shortcut" or "droid-ui Shortcut" will be created.
- You can rename the shortcut to just "DROID" and change its icon; contact the Digital Preservation Department for assistance.

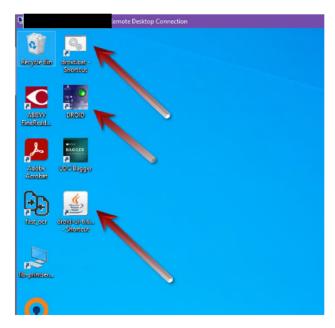

DROID Figure 3: Desktop shortcut examples

## Launch DROID and set Preferences

- Launch DROID either by double clicking the desktop shortcut or navigating to C:\Program Files\DROID and double clicking on either the droid.bat or droid-ui-jar
- Click on Tools in the navigation bar

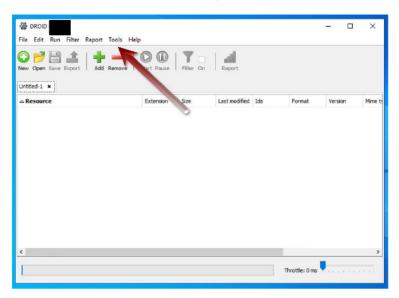

DROID Figure 4: Select Tools

Click on Preferences

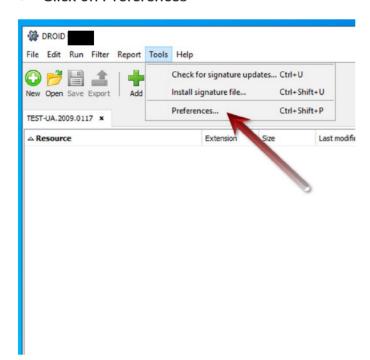

DROID Figure 5: Select Preferences

- Review the preferences in the Profiles Default tab
  - Make sure zip, tar, gzip, rar, 7zip, iso and bzip2 are all checked, as this allows DROID to examine the contents within those containers
  - Similarly make sure arc and warc are checked as this allows these web archiving containers to be scanned.
  - Most importantly make sure "Generate hash for each file using" is checked. From the pull-down menu select "sha256" if it is not already chosen.
  - o Click OK
  - If the "Generate hash..." box had not been checked, after clicking OK you will need to exit DROID and restart it, or it will not remember the preference changes.

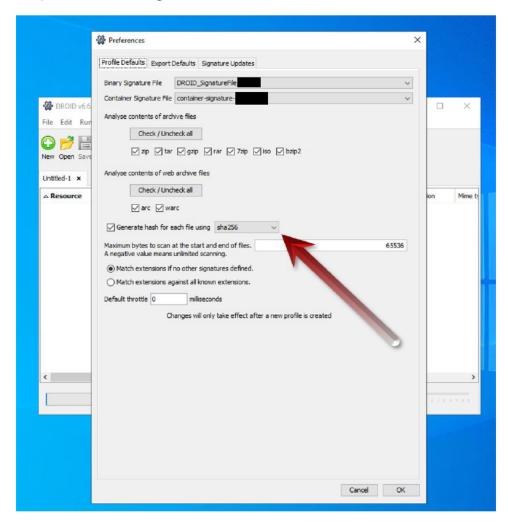

DROID Figure 6: Choosing preferences

#### Create Profile

- After verifying preference and rebooting DROID if necessary you will need to create the profile for the current ingest
- When DROID boots, it creates an "Untitled-1" profile; you will want to save this
  profile, renaming it in the process.
- Click on File and then Save As. Navigate to the "\_accessionID\_Ingest\_Documentation" folder you created in the root folder for the accession you will be analyzing. Save the profile within accordance with the file naming schema outlined above.

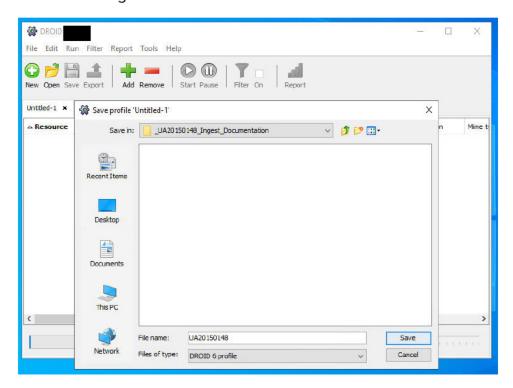

DROID Figure 7: Saving DROID profile

## Adding Content to Profile

- Once the profile has been saved, we need to add content that will be analyzed.
- Click on the green plus-sign.
- This brings up a file navigation panel.
- Navigate to the appropriate folder to be analyzed; select it.
- Make sure the "Include sub-folder" is checked.
- Click OK

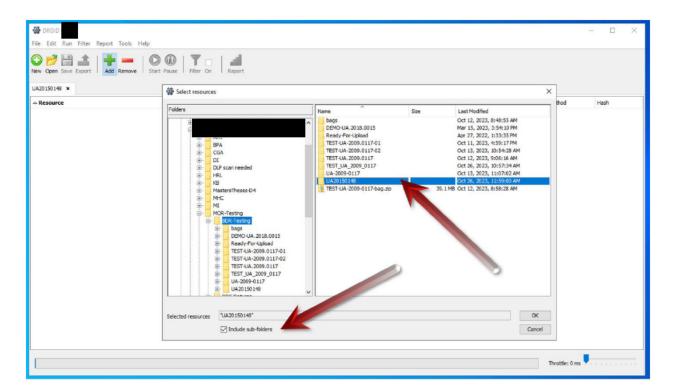

DROID Figure 8: Selecting folder(s) to be analyzed

- The file path should now show up underneath Resource
- Click the Start button to kick off the DROID analysis

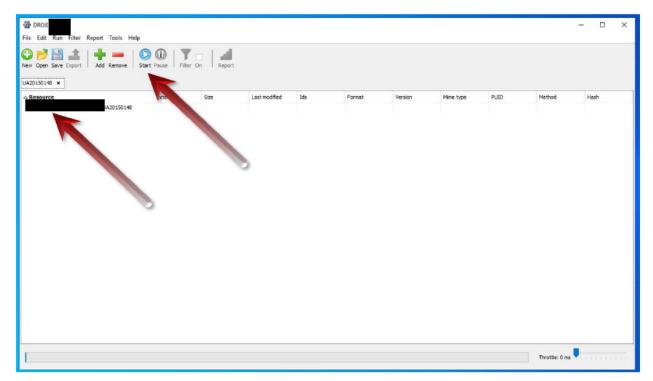

DROID Figure 9: Start DROID analysis and progress bar

A progress bar at the bottom indicates the status of the DROID tool's review

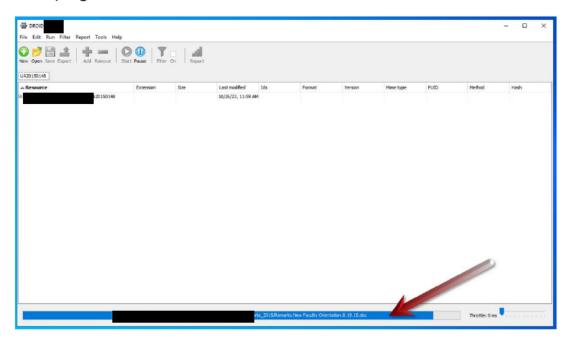

DROID Figure 10: DROID Progress Bar

## **DROID** Results

- Once DROID has completed its analysis, you will notice that the file path folder has changed from white to manila yellow
- At this point Save the profile again

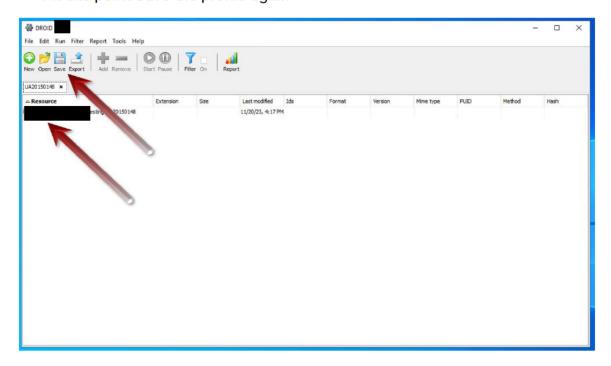

DROID Figure 11: Initial DROID results view

 By clicking on the plus sign next to the folder, you can open the folder similar to Windows Explorer. You can further navigate and explore the results by clicking open additional folders.

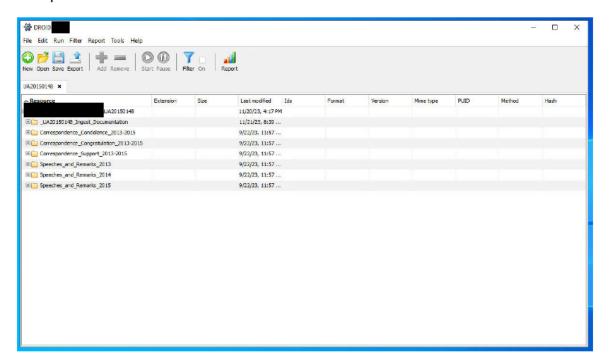

DROID Figure 12: DROID results details at the folder level

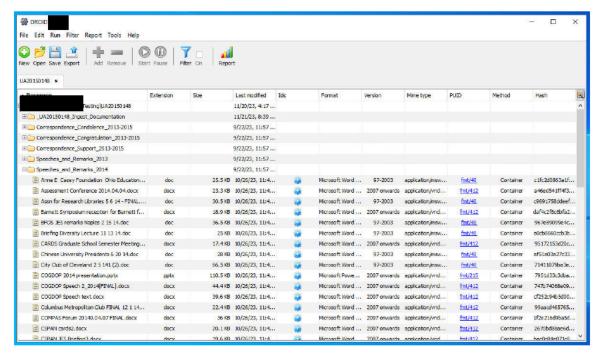

DROID Figure 13: DROID results details at the file level

- In DROID Figures 11 and 12 we can see examples of the details of the analysis that include:
  - o File name
  - File extension
  - o Size
  - Last Modified Date
  - Format and Version
  - Mime Type
  - PUID (PRONOM Unique Identifier) a hyperlinked code to the PRONOM database
  - Hash (checksum)
- The DROID profile could be used to do some initial arrangement, description and scooping research of the files by reviewing the folder structure.
- It can also be used to determine if there are potential for file format anomalies, such as exotic file format types that are not recognized in the PRONOM database, which may present preservation issues; or file extension and format mismatch errors. As can be seen in DROID Figure 13, the file format extension "droid" is followed by a yellow triangle with an "!" in it. This indicates the extension does not match the format, which in this case is indicated as a ZIP Format. In this instance it is not an issue, but maybe you will have files that have a .tif or .pdf extension that are actually .jpg and .doc respectively. It would be problematic to render these if not fixed.

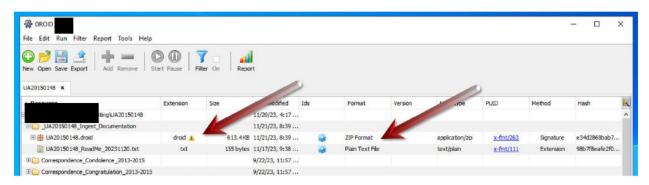

DROID Figure 14: File extension and format mismatch example

## **DROID** Report and Export

 To conduct deeper statistical and deduplication analyses, you have two options to choose from:

- Generate a report (required) The report functionality can do a good job
  of aggregating and totaling files in various categories including format,
  mime types and file sizes, but is visually "clunky".
- Export the data to a csv (required) The csv or comma-separated values file, can be opened in Microsoft Excel or another spreadsheet or database program. As such the data can be filtered, sorted, totaled and formatted for additional analyses. It is especially useful for comparing hash values to determine if there are file duplication issues.
- To generate a report, click on the Report icon

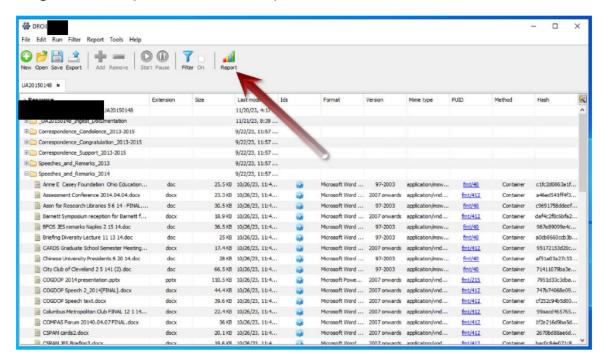

DROID Figure 15a: Select Report

 This will open a dialog window; select your profile. Additionally, you have report options to choose from; in the example we have chosen the comprehensive breakdown report.

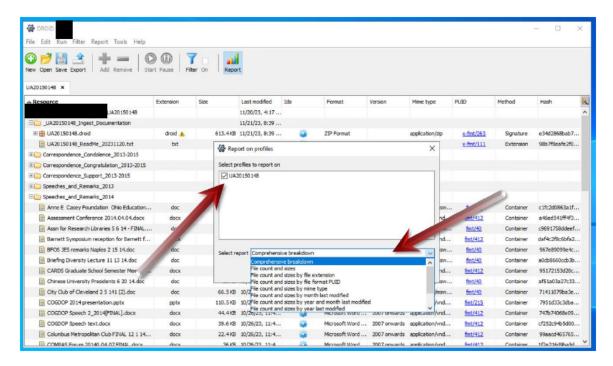

DROID Figure 165b: Profile and report type selection

 The resultant report can then be exported as a PDF. Save this report in the "\_accessionID\_Ingest\_Documentation" folder. Close the dialog window after export is complete.

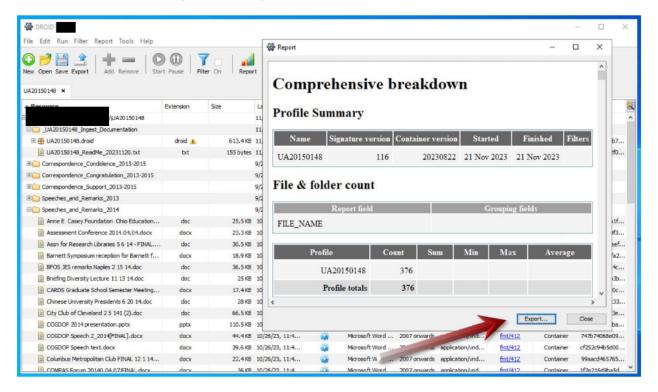

DROID Figure 15c: DROID Report

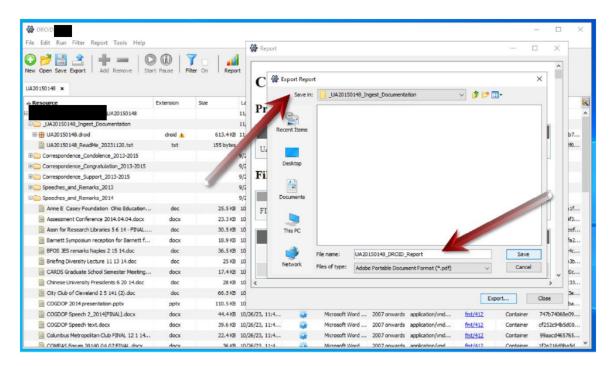

DROID Figure 15d: Saving DROID Report

- To export the data, click on the Export icon. This will launch a dialog window.
  - Select your profile
  - o Choose which columns to export; we recommend selecting all
  - Make sure the "One row per file" radio button is selected, and Encoding is UTF 8
  - Then click export file
  - Save the file as a .csv, co-locating it in the root directory with the DROID profile and optional DROID report, naming it the same as the DROID profile and accession.

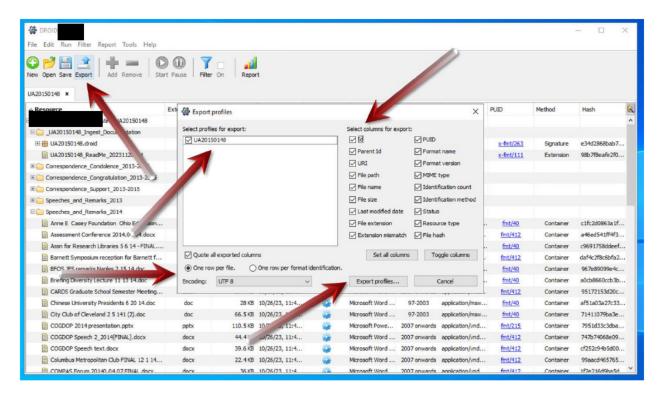

DROID Figure 16a: Manifest export parameters

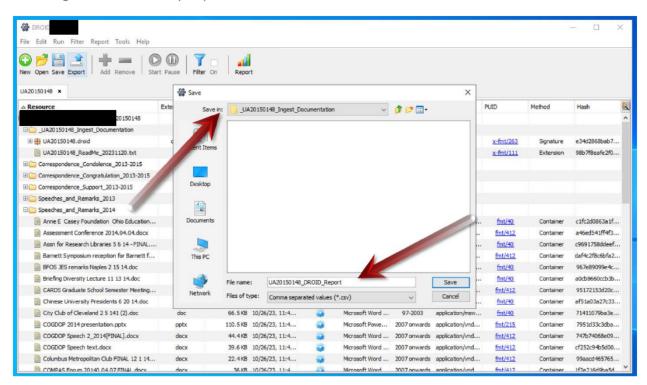

DROID Figure 16b: Saving manifest export as .csv

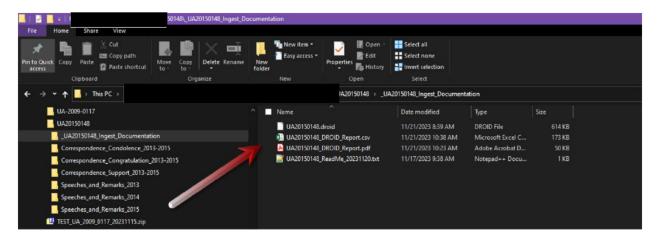

DROID Figure 16c: Ingest documentation folder with DROID profile, PDF report, csv manifest and ReadMe file.

## PII-Review

This section provides step-by-step instructions to identify potential personally identifiable information (PII) for content that is destined for the Gray Digital Preservation Repository (Gray Repo). The PII that we will be targeting are social security numbers (SSNs) and credit card numbers (CCNs). For University Archives records being accessioned, credit card numbers may include BuckIDs, which are similar to credit cards; however, based upon the University's protocols for handling PII, as well as the age and nature of these records, we are not likely to find BuckIDs among the records. The process described herein provides for the preparation of digitized content (tiff, jpg, image only pdf, etc.) for PII scanning, along with the scanning of text-readable born digital content.

We will utilize a combination of tools to make static image digitized content text-readable via optical character recognition (OCR), and subsequently identify PII. We will use an app, Quick PDF-OCR (aka Fast OCR), developed by Terry Reese, Head of Digital Initiatives that utilizes <a href="Tesseract">Tesseract</a> and <a href="ABBYY FineReader">ABBYY FineReader</a> (ABBYY) to <a href="Conduct the OCR">Conduct the OCR</a>, and Bulk Extractor to <a href="Identify PII">Identify PII</a>.

While this combination of tools and processes may be run on one's local laptop or workstation, due to current licensing limitations for ABBYY, the University Libraries has setup a dedicated machine for these purposes, which can be accessed via <a href="Remote">Remote</a> <a href="Desktop">Desktop</a>.

NOTE: If the record set being accessioned and/or transferred to the Gray Repo does not have PDFs or image files, it is unnecessary to conduct the OCR step. Depending upon the size of the accession, one may simply review the file set, or for larger collections review the previously generated DROID report or csv.

# **Optical Character Recognition (OCR)**

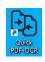

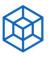

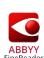

Static image digitized content is not text-readable, therefore the PII identification tool, Bulk Extractor, cannot successfully scan and identify potential PII located within these digital

objects. This may also be true for born digital PDFs of unknown creation processes. We will utilize Quick PDF-OCR to provide a semi-automated approach that allows us to conduct optical character recognition on a set of nested folders, co-locating the resultant output with the original files.

We considered two approaches for OCR output: creation of a searchable text (.txt) file, or a searchable PDF. The searchable text file provides a lighter-weight and smaller footprint within our digital preservation repositories; while the PDF option allows us to produce a redactable ready PDF. We have chosen the former, searchable text option, to be our default; whereas if that initial PII analysis indicates a significant level of potential exposure, we may redo the operation to create the redactable PDFs. Further, if there are compelling reasons to believe the corpus would have the potential for significant exposure/and or a need for searchable PDFs the latter option may be the more prudent choice. Should that be the case please contact the Digital Preservation Department for assistance.

## Launch Quick PDF-OCR application

Once you are connected to the <u>Remote Desktop</u>, click on the Windows Menu button, find and open the Quick PDF-OCR application in the Quick-Start menu on the left, or if you have pinned it to the Start-up Tiles (Quick PDF-OCR Figure 1). Alternatively, if you have placed a shortcut on the desktop (renamed from batchocr\_fast.exe to Quick PDF-OCR in the below examples), it can be launched from there (Quick PDF-OCR Figure 2).

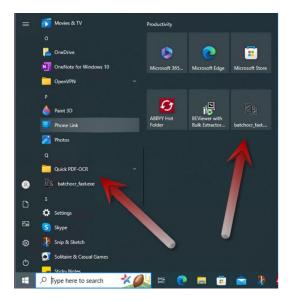

Quick PDF-OCR Figure 1: Desktop with Start launcher and Quick PDF-OCR selected

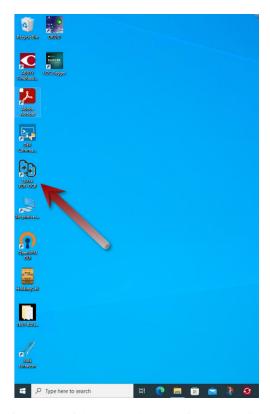

Quick PDF-OCR Figure 2: Select Quick PDF-OCR (fast\_ocr) icon on Desktop

## Select content to be OCR'd

• Once Quick PDF-OCR has launched, click on folder icon to locate the content you would like to have processed.

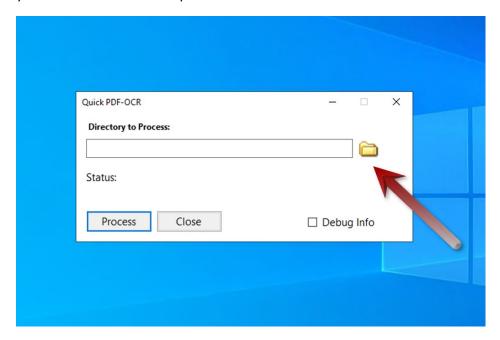

Quick PDF-OCR Figure 3: Folder selection

 Navigate through the Windows Explorer interface until you have located the folder with the contents that needs to be OCR'd. Once you have chosen the folder, click the "Select Folder" button, this will bring you back to the Quick PDF-OCR interface.

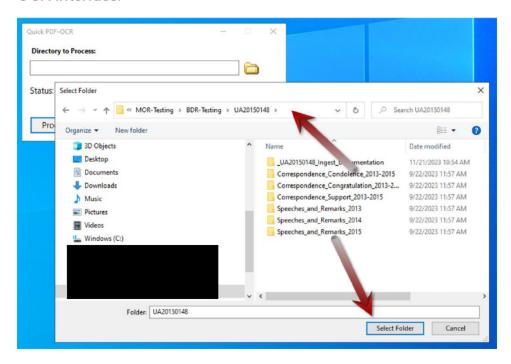

Quick PDF-OCR Figure 4: Select Folder

### **Process Document**

- Click on the "Process" button to kick-off the app's OCR processing.
- Click the Debug Info checkbox. A verbose report will be generated in the dialog box. It is only important if there is an issue. If there is an issue, an actual debug\_file.txt will be created in the root folder, documenting what could not be OCR'd.

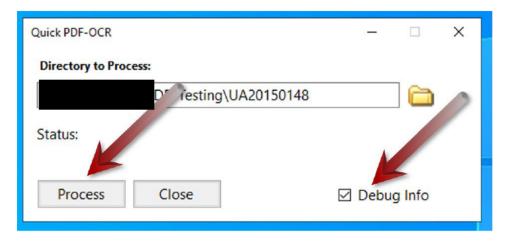

Quick PDF-OCR Figure 5: Start Process

The app will now show progress of "Processing file # of #"

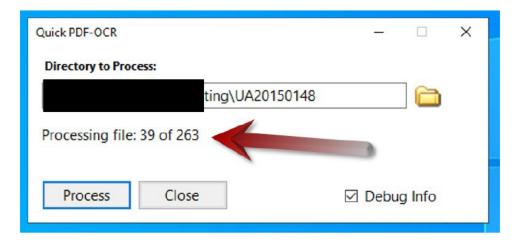

Quick PDF-OCR Figure 6: Processing progress indicator

When the process is done the app will indicate "Process Completed". Depending
upon the number of files and file sizes, the time to complete will vary. Should an
error occur prior to the process completing, please contact the Digital
Preservation Department as soon as possible.

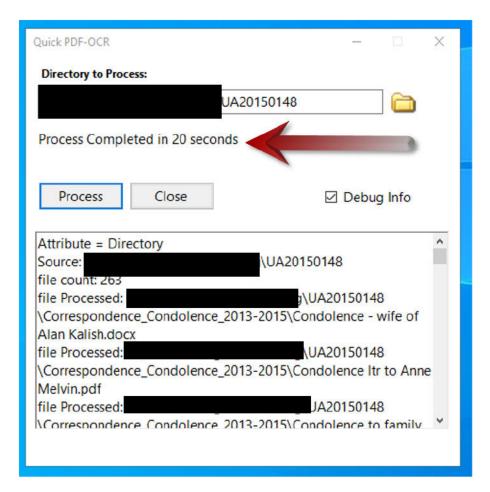

Quick PDF-OCR Figure 7: Process complete

### Results

 The text files created for the OCR'd PDF and image files, will be co-located with your original files. Only PDFs and images where text was recognized will have the new companion text file. The new .txt files will consist of the original file name with an "\_ocr" suffix (e.g. "CGS David Bowers talking pts.pdf" and "CGS David Bowers talking pts.pdf\_ocr.txt").

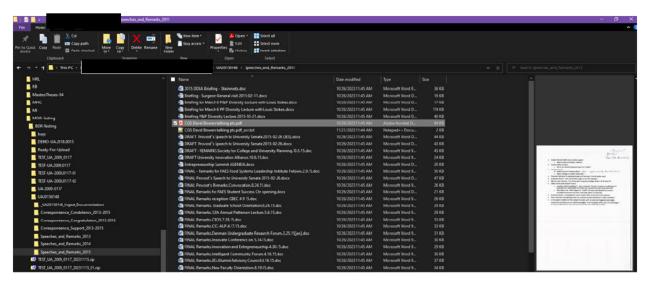

Quick PDF-OCR Figure 8: CGS David Bowers talking pts.pdf in Windows File Explorer viewer

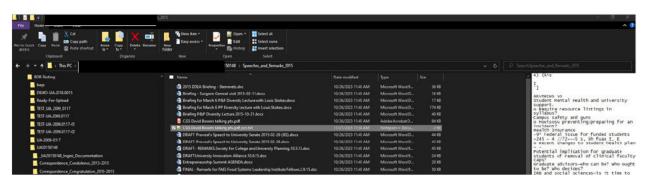

Quick PDF-OCR Figure 9: CGS David Bowers talking pts.pdf\_ocr.txt

• As previously noted, in addition to the companion OCR'd text files, Quick PDF-OCR may also create a log file called "debug\_file.txt" that will be located in the root folder. This log indicates files that could not be examined. These files should be investigated further by the curatorial staff, potentially in consultation with the Digital Preservation Department. If the debug\_file.txt is generated, it should be moved to the \_AccessionID\_Ingest\_Documentation folder and renamed AccessionID\_debug\_file.txt. If no debug\_file.txt is generated, it is best to note it in the ReadMe file.

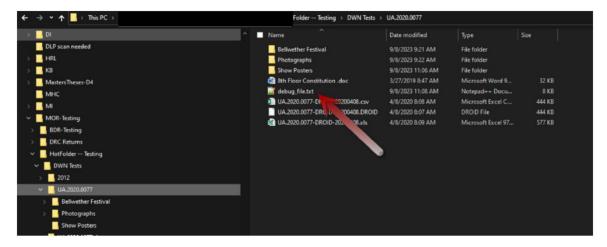

Quick PDF-OCR Figure 10: "debug\_file.txt" located in the root folder analyzed

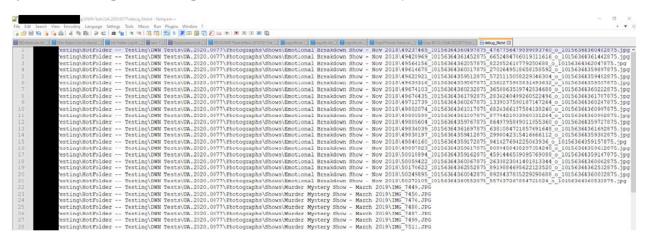

Quick PDF-OCR Figure 11: "debug\_file.txt" log details

 At this point, barring any other investigation of files based upon the "debug\_file.txt" you should be ready to begin the PII analysis.

## Identifying PII Data with Bulk Extractor

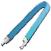

Bulk Extractor, like Quick PDF OCR and ABBYY Fine Reader has been installed on the <u>Remote Desktop</u> workstation.

#### Launch Bulk Extractor

Once you are connected to the Remote Desktop, click the Windows Start Menu button, find and open the Bulk Extractor application in the Quick-Start menu on the left, or if you have pinned it to the Start-up Tiles.

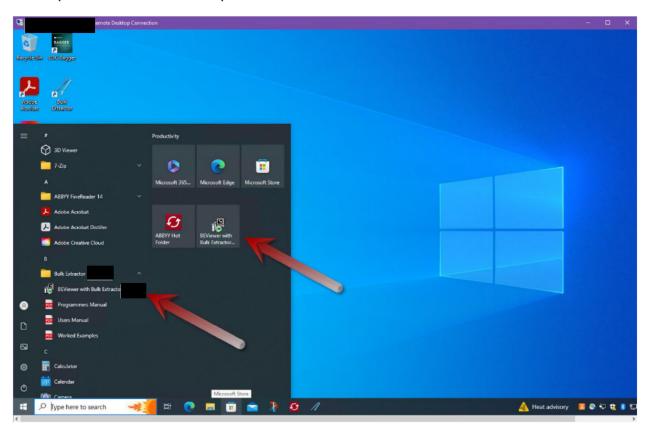

Bulk Extractor Figure 1: Desktop with Start launcher and Bulk Extractor selected

### Run bulk\_extractor

 Select "Tools" and then "Run bulk\_extractor" (Bulk Extractor Figure 2a); alternatively, you can click on the gear with down arrow next to the printer icon in tool bar (Bulk Extractor Figure 2b). This will bring up the Bulk Extractor Parameters window, which will likely need to be resized (Bulk Extractor Figure 3).

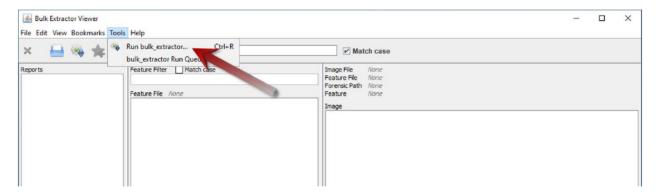

Bulk Extractor Figure 2a: Run bulk\_extractor via Tool pulldown menu

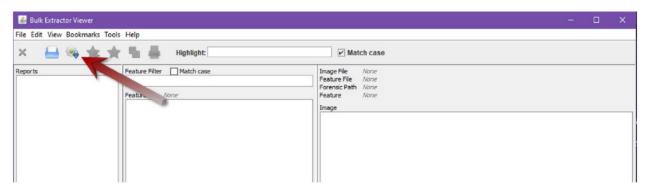

Bulk Extractor Figure 2b: Run Bulk Extractor via gear/arrow icon

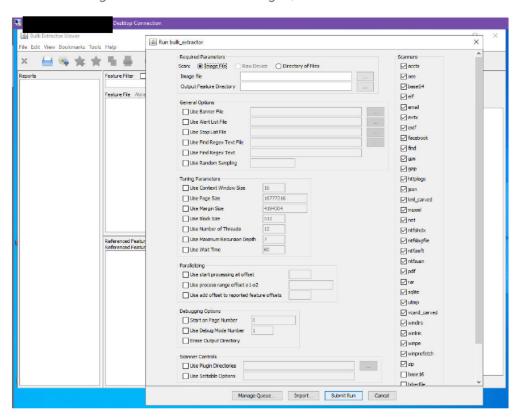

Bulk Extractor Figure 3: Bulk Extractor Parameters

## Required Parameters

You will need to set the following parameters (Bulk Extractor Figure 4):

- Scan: Directory of Files (Click the "Directory of Files")
  - o Directory of Files
  - Output Feature Directory
- Scanners
- Scanner Controls: User Settable Options

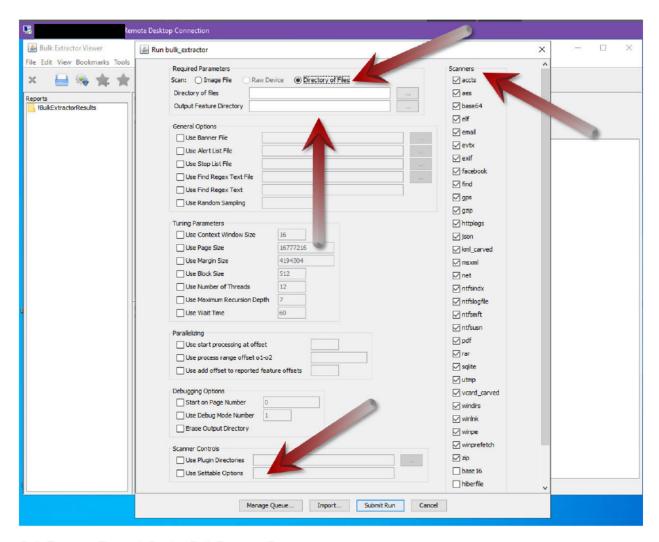

Bulk Extractor Figure 4: Setting Bulk Extractor Parameters

- Directory of Files (Bulk Extractor Figure 5):
  - Click on the ellipsis "..."
  - Navigate down to the source directory that needs to be scanned
  - o Click "Open"

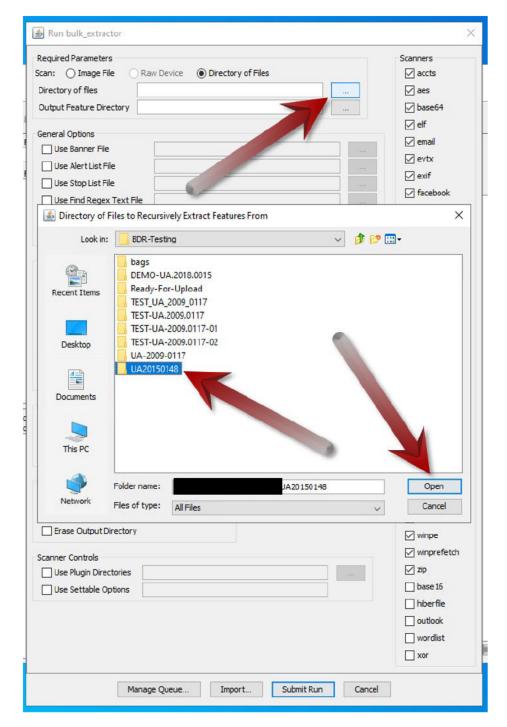

Bulk Extractor Figure 5: Selection of Directory of Files

- Output Feature Directory (Bulk Extractor Figure 6):
  - o Click on the ellipsis "..."
  - o Navigate down until the source directory that needs to be scanned is opened
  - Select the \_AccessionID\_Ingest\_Documentation folder
  - o Click "Select"

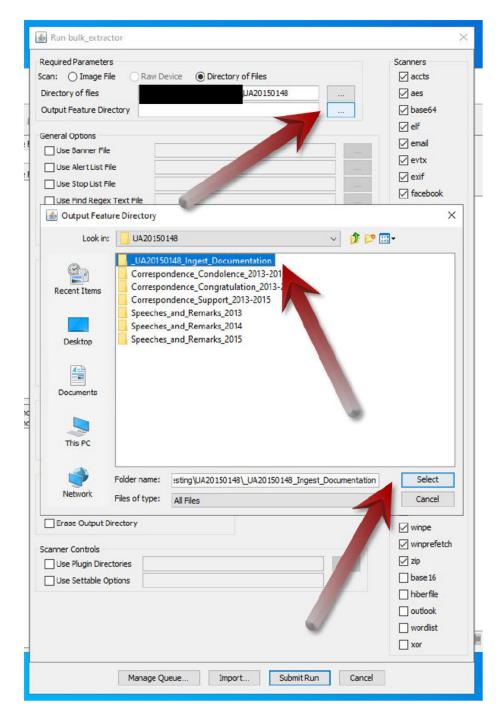

Bulk Extractor Figure 6: Output Feature Directory

### Scanners

This process will be a little tedious, but you need to unclick all scanners except for "accts"

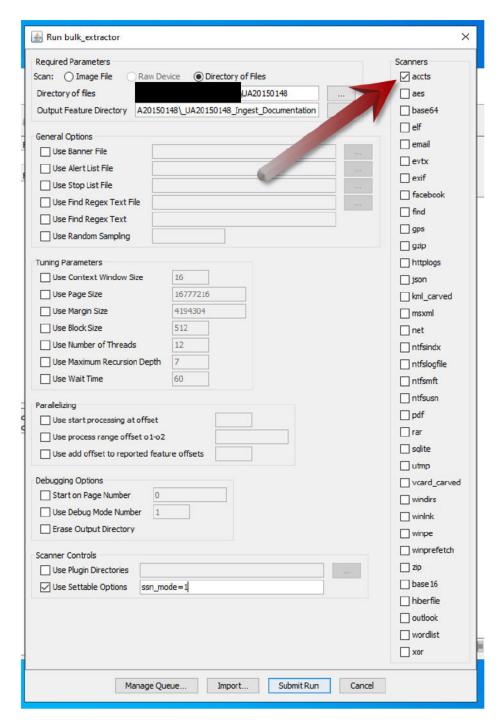

Bulk Extractor Figure 7: Scanner Selection

### Scanner Controls

Located near the bottom of the window, in "Scanner Controls" check "Use Settable Options" and enter "ssn\_mode=1" in the text box. This allows for more nuanced results when searching for potential social security numbers (SSNs) by identifying and bypassing false-positive results.

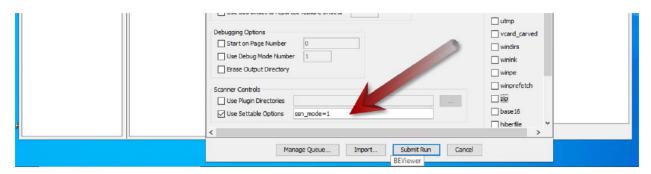

Bulk Extractor Figure 8: Scanner Controls – Use Settable Options

### Submit Run

Finally, you are ready to have Bulk Extractor search for PII. Click "Submit Run"

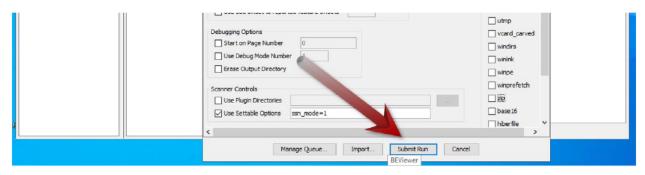

Bulk Extractor Figure 9: Submit Run

### Results

When the process has completed its run, click the Close button.

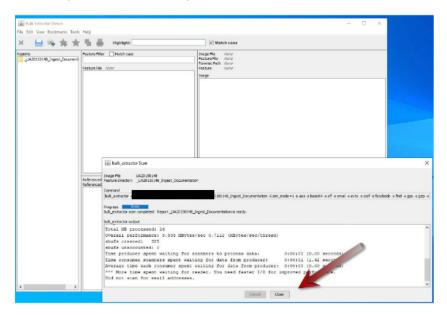

Bulk Extractor Figure 10: Bulk Extractor Completed Run

Reports for the data that are discovered are loaded in the left pane; click on the folder (Bulk Extractor Figure 10) to see which reports have been generated that include discovered data (Bulk Extractor Figures 11 and 12). If any PII data is found, it will show up in a pii.txt report. In this particular example no PII was found, therefore no PII report is shown. However, Bulk Extractor did identify telephone numbers.

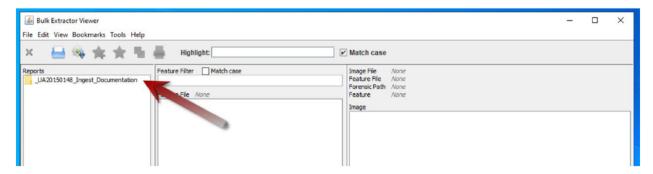

Bulk Extractor Figure 11: Results Folder

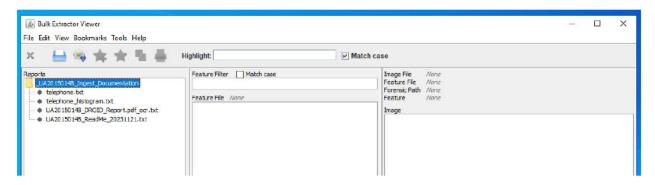

Bulk Extractor Figure 12: Reports along with existing .txt files that have data in \_AccessionID\_Ingest\_Documentation folder

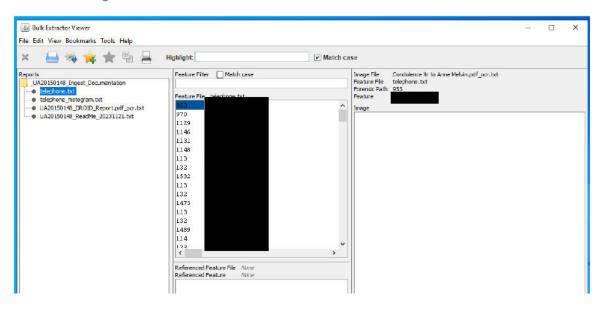

Bulk Extractor Figure 13: telephone.txt scanner report detail

In all, Bulk Extractor created ten (10) reports, albeit they have no data except for the telephone and telephone histogram reports. An additional file, report.xml is created in order to render data in the Bulk Extractor interface.

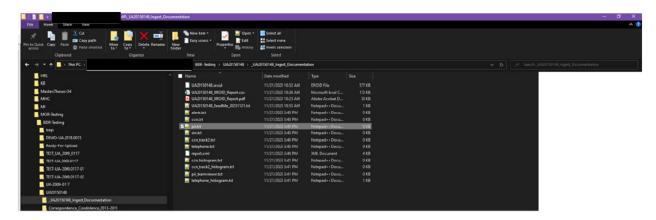

Bulk Extractor Figure 13a: List of Bulk Extractor generated reports with pii.txt highlighted

The only report we need to retain is the pii.txt, regardless of whether PII was identified. It will need to bagged up with the archival content, DROID manifest files and ReadMe file, as well as retained in the Gray Repo's Administrative Team. We strongly encourage adding a note to the ReadMe file confirming no PII was found. Should there be a curatorial reason for retaining other reports that generated data, it should be documented in their processing notes and ReadMe file. If retained, those reports should also be bagged for ingest, and maintained in Gray Repo's Administrative Team.

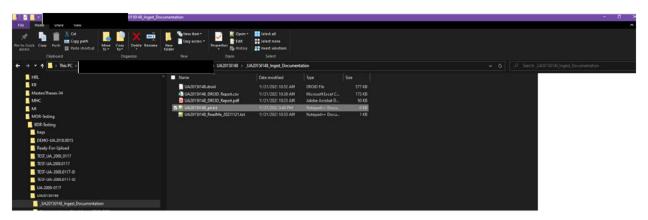

Bulk Extractor Figure 13b: File list after renaming and deletions

### **Bagging**

This section provides step-by-step instructions to package digital content that is destined to be uploaded into the Gray Digital Preservation Repository (Gray Repo or Gray Repo) using the <u>Library of Congress' Bagger</u> software. Bagger uses the Baglt specification with a graphical user interface (GUI) rather than command line input. This version will also allow for individualized profiles to be created, applying specific and consistent metadata about the bagged content, based on the uploading needs of the content stewards.

Bagger is a Java based software, and therefore Java needs to be installed on one's local laptop or workstation to run it. Due to the time and effort required to install this on each computer, the University Libraries has set up a dedicated machine for this purpose, which can be accessed via Remote Desktop.

### Bagger/BagIt

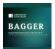

The BagIt specification and Bagger software are designed to support the packaging, storage, and transfer of digital content using a "bag" that is a single top-level folder that includes the folders/files to be transferred and stored in

the Gray Repo, along with metadata created during the bagging process. It can be created as a standard folder or in a compressed format such as ZIP or TAR. At this point in time, we will not be compressing the files.

The main components of a bag are the (see Bagger Figure 1):

- top level folder
- payload "data" folder which contains all the files and folders being bagged
- bag metadata files:
  - bag-info.txt, which includes the metadata created within the profile along with the payload oxum (a combination of the overall file size and number of files) and the bag size
  - bagit.txt, which indicates what version of BagIt was used along with the character encoding
  - manifest-sha256.txt, which included a file-by-file manifest of all files within the data folder along with a checksum;
  - tagmanifest-sha256.txt, which includes checksums for the bag-info.txt,
     bagit.txt and manifest-sha256.txt files

If you compare this process to physical material, think of this bag as the cubic foot box, the metadata as the label that you place on the outside the box, as well as a file/folder index placed within the box, which all together allows for quick and easy determination of what is inside that box.

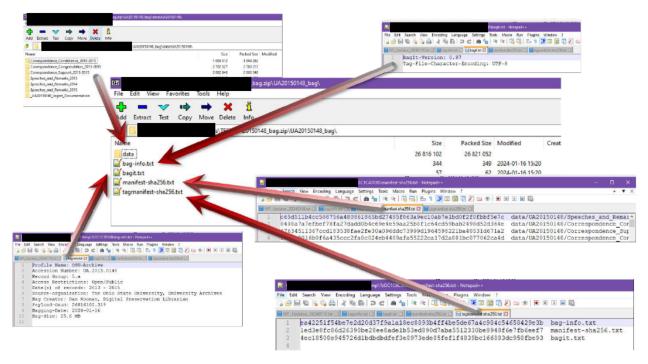

Bagger Figure 1: Bag Components

### Shortcut

- Navigate to C:\Program Files\Bagger\bagger-2.8.1\bin
- While you can just "Double Click" on bagger.bat file to launch the program, it will be easier in the long run to have a desktop shortcut
- "Right Click" on the bagger.bat file
  - o Click on "Send to"
  - Click on "Desktop (create shortcut)"

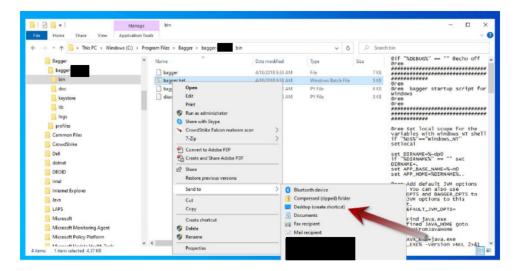

Bagger Figure 2: Create desktop shortcut

- o a desktop shortcut "bagger.bat Shortcut" will be created
- You can rename the shortcut to just "Bagger" or "LOC Bagger" as we did, and change its icon; contact the Digital Preservation Department for assistance.

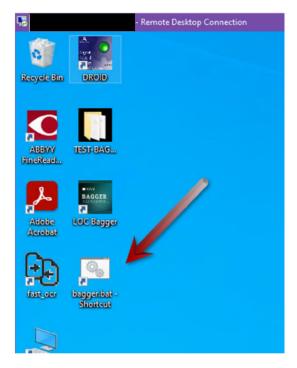

Bagger Figure 3: Bagger desktop shortcut example

### Setup Bagger Profile

Before you start using Bagger for the first time, there is a little bit of setup that needs to be done on the part of the user. Bagger allows the use of metadata profiles to be created that are ultimately rendered in the bag-info.txt as discussed above. The profile(s) can be individually tailored to the needs of the individual collecting unit(s). By utilizing a metadata profile that is tailored to your unit, entering the appropriate amount of metadata will be streamlined. Your unit needs to collaborate with the Digital Preservation Department to define your particular profile.

The following steps will guide you through the process of making sure that your correct profile loads when you start up the Bagger application:

- Navigate to C:\Program Files\Bagger
- Open the Profiles folder

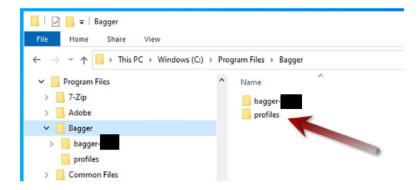

Bagger Figure 4: Bagger profiles folder

Select the unit appropriate file (eg. OSU-Archives-profile.json) and Copy it.

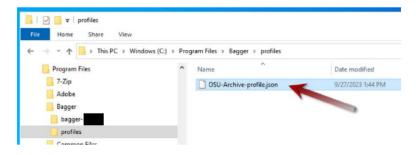

Bagger Figure 5: Example of Bagger profile .json file

Next, navigate back to your user folder (e.g. C:\Users\

 In your user folder, create a new folder (right click the mouse button, highlight New, and select Folder) within it called "bagger"; this folder name is case sensitive, and must be lowercase.

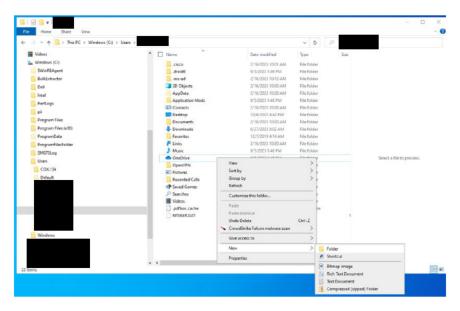

Bagger Figure 6: Creating "bagger" folder in Windows User profile

• Go into the new "bagger" folder and Paste the previously copied profile into it.

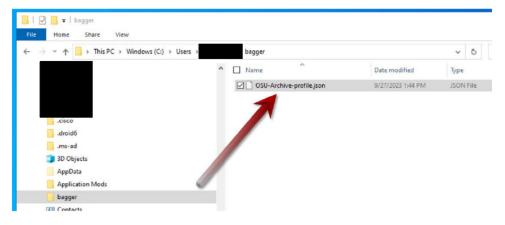

Bagger Figure 7: Pasting unit appropriate .json profile in "bagger" folder

NOTE: You only need to do this step once prior to using Bagger for the first time. You will never need to do this again on subsequent uses unless you need to change or add profiles in the future.

### Run Bagger

Bagger should now be ready to use. Your accession should be ready to be bagged. This bag will contain the:

- folder(s) and file(s) that are being accessioned
- <u>AccessionID\_Ingest\_Documentation</u> folder and files

NOTE: Do not continue through these steps if one of those elements is missing.

• Launch Bagger by clicking on the desktop shortcut.

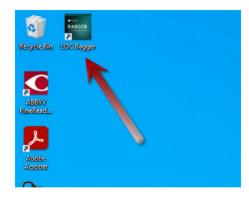

Bagger Figure 8: Launch Bagger

### Create a Bag

• Select "Create New Bag" in the upper left corner of the application.

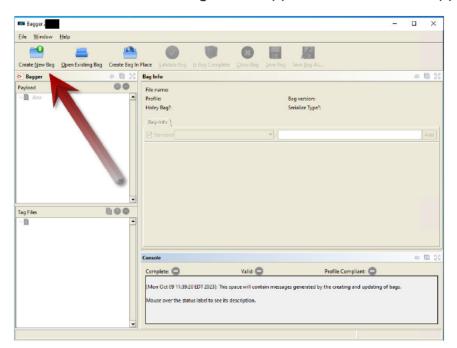

Bagger Figure 9: Create New Bag

This opens a dialog window asking you to select a profile. Click the down arrow
to show the options. Presuming the prior step of including the appropriate up
the profile was successful, you should only see one option, which is the profile

tailored to your specific use (e.g. OSU-Archive). If not, please contact the Digital Preservation Department for assistance. Select the profile and click OK.

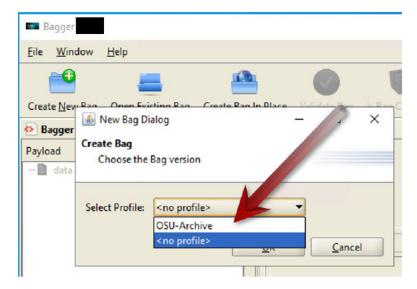

Bagger Figure 10: Selecting appropriate profile for new Bag

- We now have the skeleton of the bag
  - o a Payload area with a blank data folder
  - o a Tag Files area with empty bag-info.txt and bagit.txt files
  - o a Bag-Info area where you will enter the minimum metadata elements for the bag

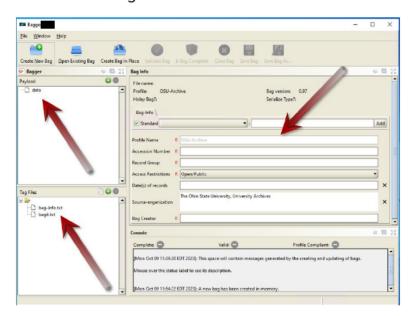

Bagger Figure 11: Bag skeleton framework

### Adding a Payload

• In the upper right corner of the Payload section, click the green plus (+) button to add the folder(s) file(s) you wish to bag.

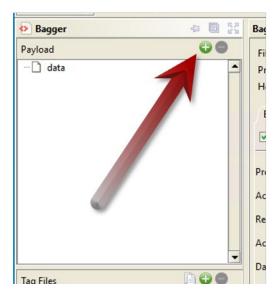

Bagger Figure 12: Adding folders and files to Payload

 This will open a dialog window, allowing you to navigate to the folder of material you want to add. Once you find the folder of content you want to bag, select Open.

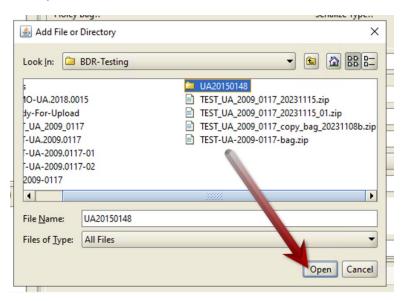

Bagger Figure 13: Adding folders and files to bag

 We now see that the data folder in the Payload section is now populated with the folder you selected

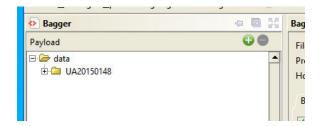

Bagger Figure 14: Bagger's Payload section with data folder populated with folders and files

### Adding Bag-Info

- Next you will need to complete the metadata for the bag in the Bag-Info section
  - Default fields
    - Profile Name
    - Source-organization
  - Required fields will be indicated by a red "R"
  - Other common fields will include
    - Accession Number (or collection identifier)
    - Access Restrictions; chosen from a pull-down menu
      - Open/Public
      - Restricted/Confidential
      - Not Yet Known
      - Contains Some Confidential Records

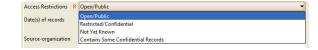

Bagger Figure 15: Access Restrictions pull-down menu

- Bag creator
- Other fields as required
  - e.g. Record Group for University Archives
- Other optional fields
  - e.g. Date(s) of records

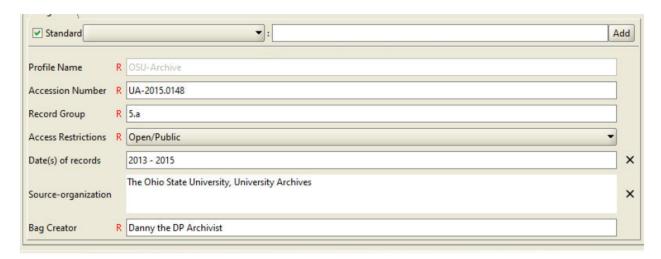

Bagger Figure 16: Bag-Info metadata fields completed

While we do not recommend it, additional metadata fields could be added at this
point by clicking on the "Standard" pull-down menu, selecting a field, adding a
value in the text box and finally clicking the "Add" button.

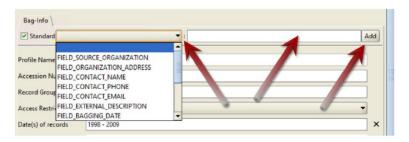

Bagger Figure 17: Adding a metadata field to the bag profile

### Saving Bag

Having completed the input for the Bag-Info, it is time to save the bag.

Click "Save Bag As..." at the top right of the toolbar.

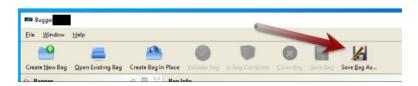

Bagger Figure 18: Selecting "Save Bag As..."

 A "Save Bag" dialog window will now be open. Click the Browse button and navigate to the root directory of the files being bagged, name the bag with the accession number with a "\_bag" suffix (e.g. UA20150148\_bag), and select "Save." NOTE: the bag's file name SHOULD NOT contain a period (.); if it does

# it will throw off the zipped bag results. Replace any periods with an underscore (\_).

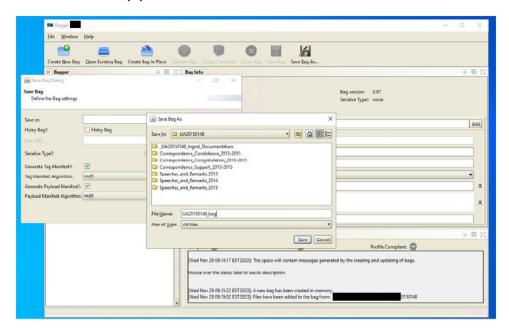

Bagger Figure 19a: "Save Bag As..." features and selections

- Leave the "Holey Bag" box unchecked.
- "Serialize Type" defaults to "none"; click the "zip" radio button.
- Make sure the "Generate Tag Manifest?" and "Generate Payload Manifest?" boxes are checked. This will create tagmanifest and manifest .txt files.
- The "Tag Manifest Algorithm" and "Payload Manifest Algorithms" likely will be defaulted to md5, but we will use sha256.

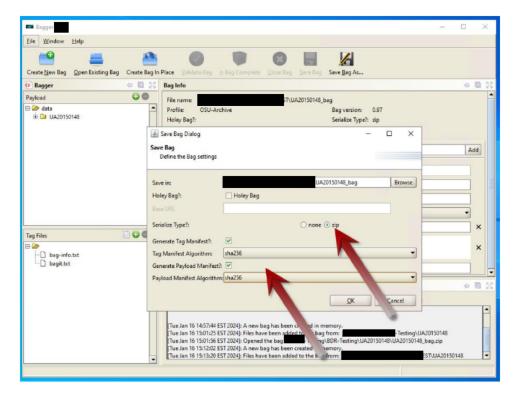

Bagger Figure 19b: "Save Bag As..." features and selections

Select OK. Bagger will now create the bag

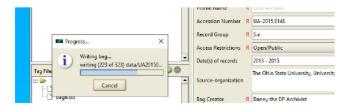

Bagger Figure 200: Writing bag...

### Completed Bag

Once Bagger has completed making the bag you will see some changes to the interface.

- The Tag Files section now has the addition of the tagmainfest-sha256.txt and the manifest-sha256.txt files
- The Profile Compliant note in the Console section should now have a green checkmark
- The Bag-Info section will have refreshed and re-arranged itself to now include the
  - Bag-Size in this example it is 25.6 MB

- Payload-Oxum. The Payload-Oxum is an interesting number; it is the "octetstream sum" of the payload, namely, a two-part number, OctetCount.StreamCount, where OctetCount is the total number of octets (8-bit bytes) across all payload file content and StreamCount is the total number of payload files. So, in this example the Payload-Oxum = 26816102.319; we have 26,816,102 bytes of file size and 319 files. 26,816,102 bytes = 26,187.60 KB = 25.6 MB
- o The Payload-Oxum is written to bag-info.txt file.
- We will be including this information in the <u>Local Administrative</u> <u>Dashboard</u>

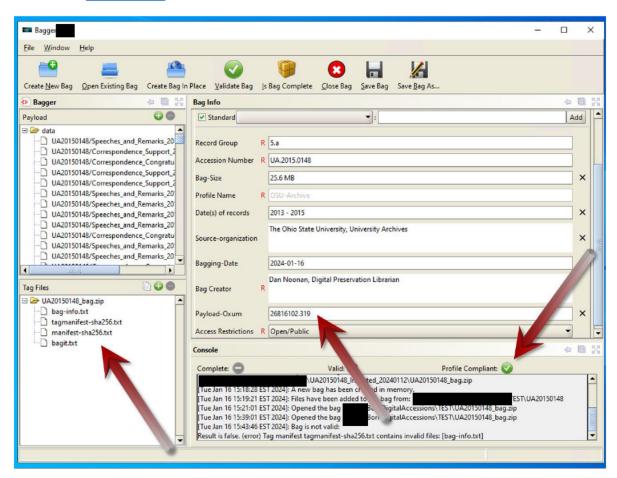

Bagger Figure 21: Bagger interface post-bag creation

 The bagged content can now be found in the root folder, and is ready for transfer and ingest into the Gray Repo

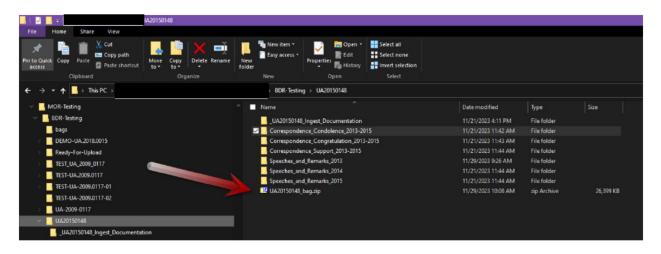

Bagger Figure 22: Bagged content in the root folder ready for transfer and ingest into the Gray Repo

# Ingest

## **Mapping** bucket

As previously mentioned, the ingest point for the Gray Repo will be what is called an AWS Bucket. While it is not on the University's network, we can still map it as if it is.

- Connect to the Remote Desktop
- You have to be logged in to
   (even if you connected to map and use this network drive.
   VPN on the Remote Desktop
   to get to the Remote Desktop) to access,
- In Windows Explorer, navigate to "This PC"
- Right click on This PC
- Select and click on "Map network drive ..."

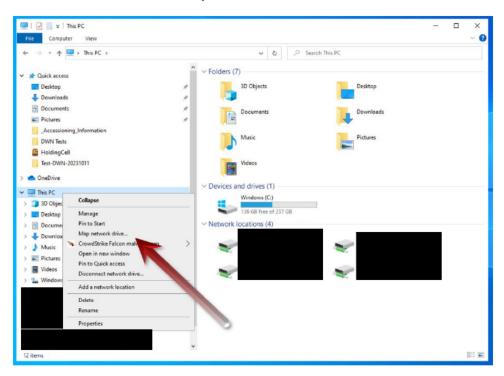

- Bucket Mapping Figure 1: Selecting "Map network drive..."
- A dialog box will open allowing you to choose a drive letter and destination

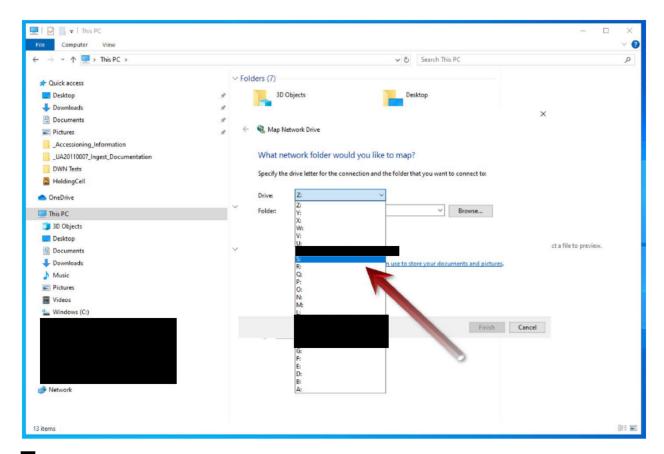

Bucket Mapping Figure 2: Map Network Dive dialog box

- Choose an unused drive letter from the pull-down menu; we suggest using S to coincide with for the production environemnt, and T if you are connecting to the training sandbox version of the Gray Repo.
- Enter the network address:
  - Production Environment:
  - o Training Environment:

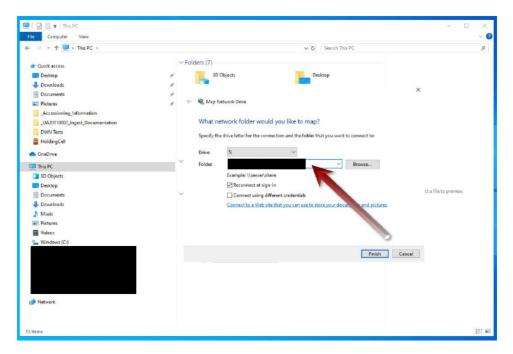

S3 Bucket Mapping Figure 3: Map Network Drive with desired information entered

- If not already checked, check the "Reconnect at sign-in" box
- Click Finish
- You should now have a mapped S-drive to the bucket

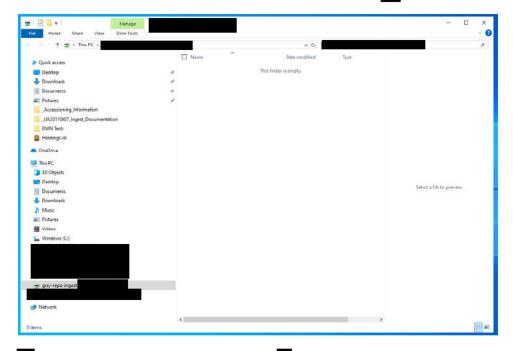

Bucket Mapping Figure 4: Mapped S-drive to bucket

### Ingest

The actual act of ingesting a bag into our Gray Repo is probably the simplest step within this workflow; it is essentially a copy and paste of the zipped bag from its root directory to the bucket. That act of placing a new zip file in the bucket triggers the ingest process into the Gray Repo, the Fedora platform environment we have established on AWS. When the ingest process in Fedora has completed it will generate a brief text file back to the ingest directory in the bucket. This text file will be both named with the FedoralD and contain it; the FedoralD allows for future retrieval of the bag.

- Navigate to the bucket (S-drive or the letter you have named it)
- Create a temporary folder for the ingest of your bag. You should name the temporary folder the same as your initial accession folder.

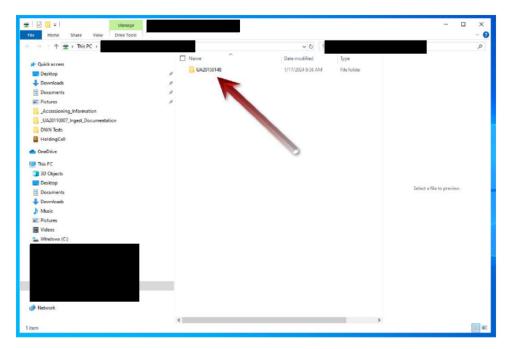

Ingest Figure 1: Create temporary ingest folder

Next navigate to your accession's root folder and locate the bag file

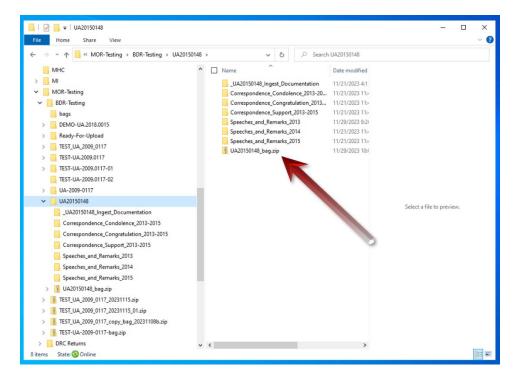

Ingest Figure 2: Identify and Copy bag

- Copy that file.
- Navigate back to the temporary folder you created in the bucket and paste the bag.
- Next all the "magic" happens in the background.
- You can check to see if the ingest is progressing at:
  - Production Environemnt:
  - o Training Environment: contact Digital Preservation Department

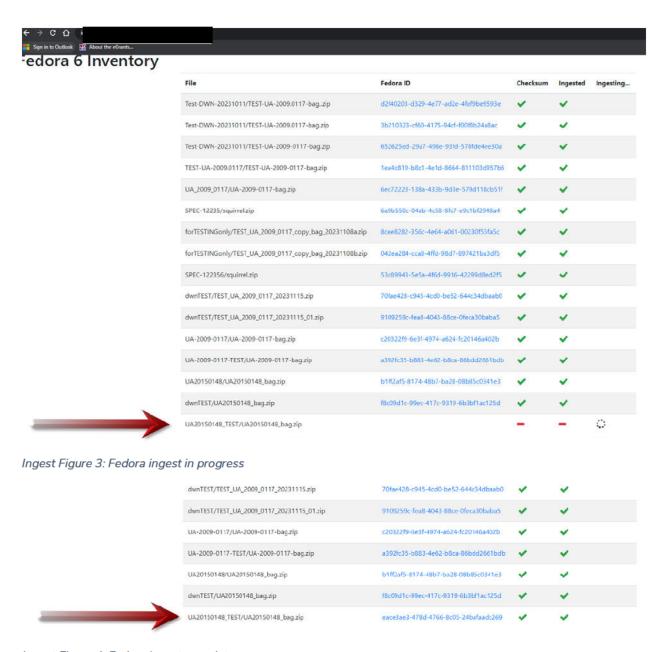

Ingest Figure 4: Fedora ingest complete

 Depending upon the size of the bag, the ingest time may be lengthy. You will know the process is complete when the FedoralD text file appears in your temporary folder. For small ingests the FedoralD should show up within 5 to 10 minutes.

### **FedoralD**

The FedoralD will arrive back in our temporary ingest folder as a text file; it is machine-generated named, with a string of gobbledygook, alpha-numeric characters (kind of like a checksum; e.g. c8ac9feb-d10d-4e05-8fc6-911c52187a41.txt). You should rename it

to include the Accession ID as prescribed in the file naming section above, "AccessionID\_[FedoralD].txt" (e.g. UA20150148\_c8ac9feb-d10d-4e05-8fc6-911c52187a41.txt), and copy it to the Ingest Documentation folder

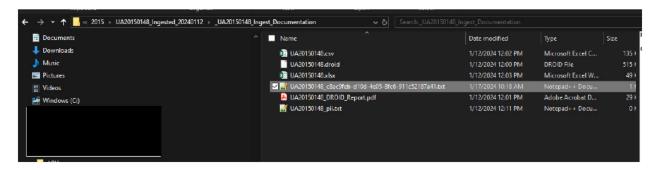

Ingest Figure 5: FedoralD text file renamed with AccesssionID appended

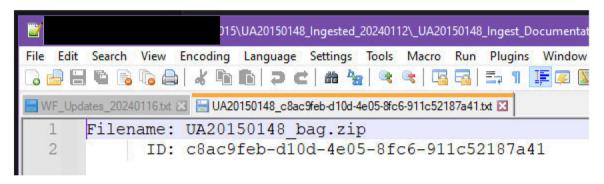

Ingest Figure 6: The FedoralD text file contents

You can open the FedoralD text file in a text editor such as Notepad, Wordpad or Notepad++. It is a simple file that contains the filename of the payload and the FedoralD. The FedoralD will be recorded in the <u>Local Administrative Dashboard</u>, as well as in Archivist Toolkit or PastPerfect.

### Finding Aid Linkage

How will our patrons/researchers/users know that we have these records preserved and available for their research? First, as per standard University Libraries accessioning procedures an accession record will be created within Archivist Toolkit or PastPerfect depending upon the collecting unit. In reviewing a finding aid the user will know that these records exist. The curatorial staff will know where to retrieve them as the FedoralD will be included in the record.

### **Archivist Toolkit**

The Archival Technical Services Department has created a field within Archivist Toolkit to record the FedoralD. It is located in the "User defined fields" tab.

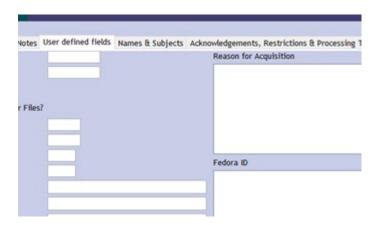

Finding Aid Figure 1: FedoralD field in Archivists Toolkit

### **PastPerfect**

NOTE: This section UNDER CONSTRUCTION.

The Billy Ireland Cartoon Library and Museum utilizes PastPerfect for its accessioning records. The Digital Preservation Department will develop a procedure in consultation with their staff.

### Retrieval

When a user/patron/researcher indicates to the curatorial staff that they would like to view records stored in the Gray Repo, the curatorial staff can refer to the finding aid or the Gray Repo Admin Console to identify the appropriate FedoralD to retrieve. Further, they should determine if there are any PII restrictions that need to be dealt with prior to providing copies to the user/patron/researcher.

### Accessing the Gray Repo

The Gray Digital Preservation Repository is at requires login with Ohio State name.# credentials and DUO authentication. Further, access is restricted to appropriate curatorial, digital preservation and administrative Technology & Digital Programs staff. The interface is rudimentary, simply a listing of the bags and their FedoralDs, along with ingested date and indicators for checksum generation and ingestion completeness.

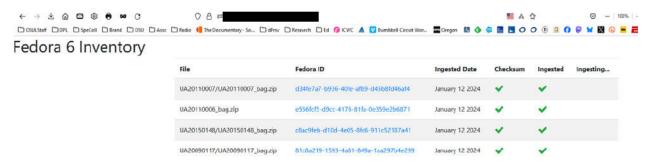

Retrieval Figure 1: Gray Repo Retrieval Interface

- Log-in at the aforementioned URL
- As there is no traditional search functionality, you will need to do a "Find" (Chrome) or "Find in page" (Firefox) using Ctrl+F
- Enter FedoralD in the search box and the entry will be highlighted on the page

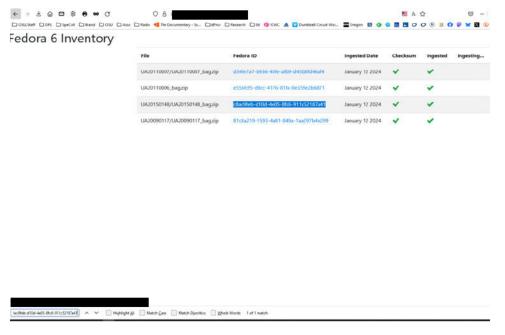

Retrieval Figure 2:: FedoralD search and result using "Find in page"

Click on the highlighted FedoralD and the bag will be downloaded

When the download is complete, open the download folder

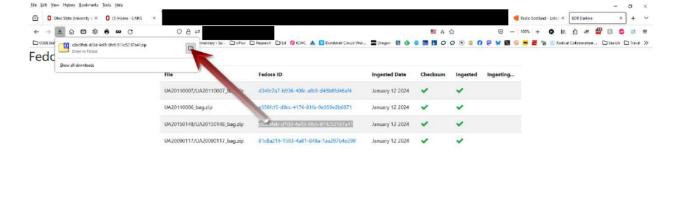

locdfeb-dlCd-46d5-dfcd-911cd2187a41 A Y Hyhlight JJI Match Case Metch Discretics Mighel Words 1 of 1 metch

Retrieval Figure 3: Open download folder to access Bag

There will be a zip file whose file name is FedoralD

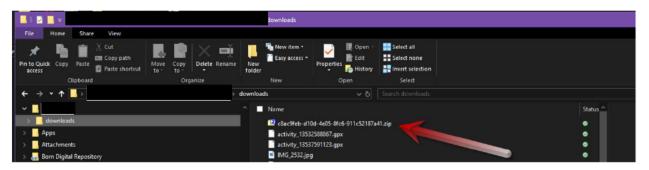

Retrieval Figure 4: Downloads folder with retrieved Bag

 The file will need to be unzipped (preferably using 7zip, as native Windows unzipping may provide undesirable results for files created in a Mac environment) and the contents extracted to be shared with the patron/user/researcher

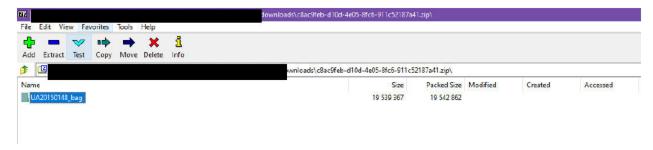

Retrieval Figure 5: The Bag within downloaded zip file

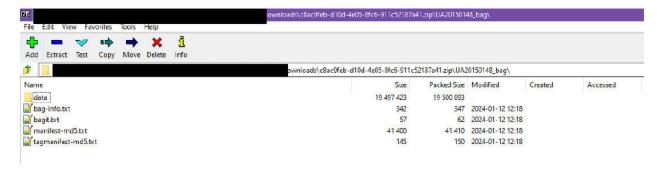

#### Retrieval Figure 6: Bag contents

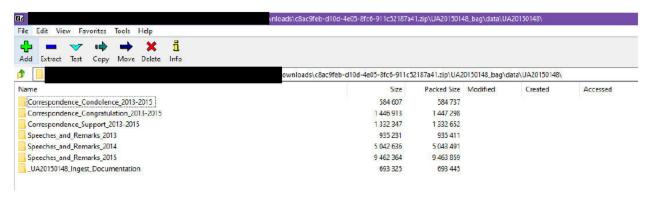

Retrieval Figure 7: Bagged data

### Local Administrative Dashboard

There are two major differences between the former so-called Dark Archive and the Gray Digital Preservation Repository:

- The Gray Repo is built intentionally for digital preservation, not utilized for such purposes as an afterthought.
- We have intellectual and administrative control over the objects ingested into the Gray Repo.

In regards to the latter point, intellectual control is provided through the FedoralD linkage to the finding aid, while administrative control is provided through the Local Administrative Dashboard. The initial iteration of this administrative dashboard is a combination of tools within Microsoft Teams

• Teams: LIB Digital Preservation

o Channel: Gray Repo

• Files: <u>DashboardFiles</u>

Lists: Gray Repo Admin Console

As appropriate people will be added to the Team/Channel. Contact Digital Preservation if you have issues with access or use of the tools.

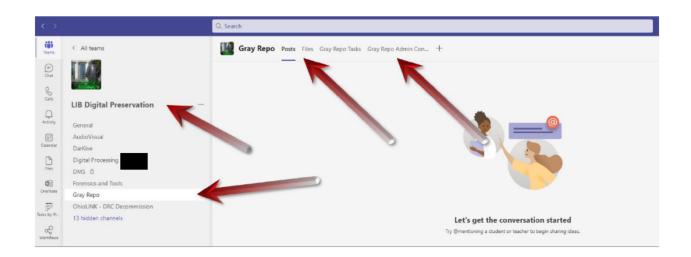

Local Administrative Dashboard Figure 1: Local Administrative Dashboard components

### Files Maintained Locally

As noted in the <u>Ingest Documentation Folder</u> section above, the files located in the \_AccessionID\_Ingest\_Documentation folder will be copied and maintained in the Local Administrative Dashboard:

- AccessionID.droid
  - o Maintained for digital preservation administrative purposes
- AccessionID\_debug\_file.txt (if necessary)
  - Maintained for processing provenance purposes
- AccessionID\_DROID\_Report.pdf
  - Maintained for digital preservation administrative purposes
- AccessionID\_DROID\_Report.xlsx or AccessionID\_DROID\_Report.csv
  - Sharable with potential patrons/users/researchers as a first line of research before files are downloaded
- AccessionID\_[FedoralD].txt
  - Maintained for digital preservation administrative and processing provenance purposes
- AccessionID\_pii.txt
  - If personally identifiable information had been discovered, this allows curatorial staff to pinpoint what may need to be redacted
- AccessionID\_ReadMe\_YYYYMMDD.txt
  - Maintained for digital preservation administrative and processing provenance purposes

These files will be held within the \_DashboardFiles folder within the LIB Digital Preservation>Gray Repo Teams Channel. This folder has been sub-divided with folders for the various collecting units within University Libraries. If an area is not represented please contact Digital Preservation to have it added.

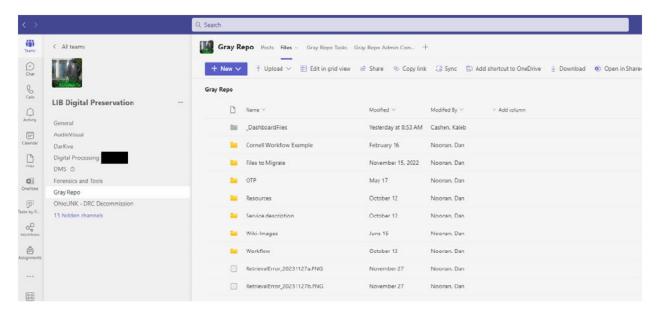

Local Administrative Dashboard Figure 2: \_DashboardFiles folder in Gray Repo channel

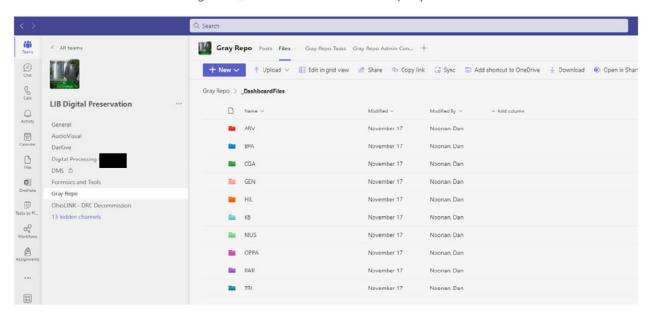

Local Administrative Dashboard Figure 3: University Libraries unit-specific folder within \_DashboardFiles

It is within the collecting unit's folder that the ingest documentation will be stored. The most efficient way of transferring this documentation is to:

- copy the \_AccessionID\_Ingest\_Documentation to the unit's folder
  - o e.g. \_UA20150148\_Ingest\_Documentation
- rename it to the AccessionID
  - o e.g. UA\_2015\_0148

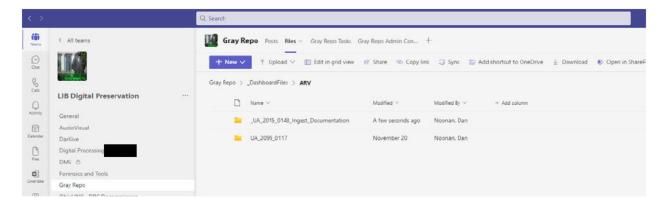

Local Administrative Dashboard Figure 4: \_AccessionID\_Ingest\_Documentation copied to unit's folder

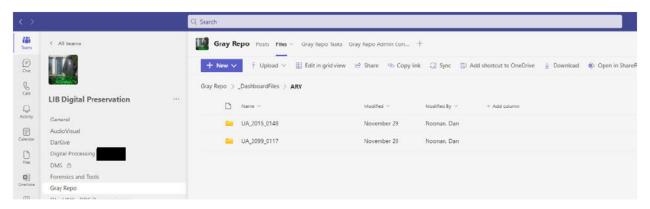

Local Administrative Dashboard Figure 5: \_AccessionID\_Ingest\_Documentation renamed to AccessionID

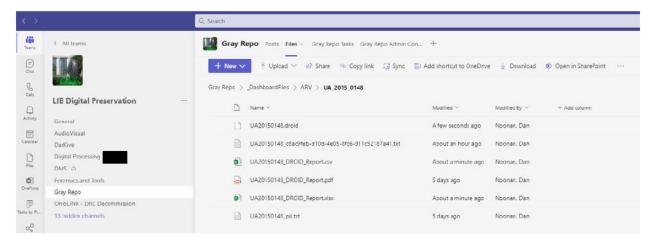

Local Administrative Dashboard Figure 6: Files maintained in AccessionID folder

### Data Maintained in Gray Repo Admin Console

We will be maintaining a limited amount of administrative data in a Microsoft List to assist both the curatorial and digital preservation staff. There are eleven (11) required data elements, along with an optional Notes field:

### Required

- o Bag: The bag file name sans the ".zip".
- Unit: The responsible collecting unit/area within University Libraries. It is a controlled vocabulary, radio button choice
- o Collection: Name of the collection the accession is part of.
- o AccessionID
- o FedoralD
- PII Restrictions: A radio button selection of "Yes" or "None Found"
- o #files: the number of files derived from the Payload-Oxum
- o Bytes: the number of bits derived from the Payload-Oxum
  - KBs, MBs, GBs and TBs are calculated and stored from this number
- Ingest Documentation: a link to the ingestion documentation folder; for simplicity the alternative text should be "Files"
- o Ingest Date
- Ingested by

### Optional:

- Notes: While this is a free-form multi-line text field, for consistency use the following formula for entering notes.
  - YYYYMMDD: [initials of commenter; e.g. DN for Dan Noonan] comments/notes (e.g. 20231201: [DN] This is the Notes field.)

There are two ways to interact with Microsoft Lists:

 within the Teams channel (either in the desktop app or online) in the navigation bar "Gray Repo Admin Console"

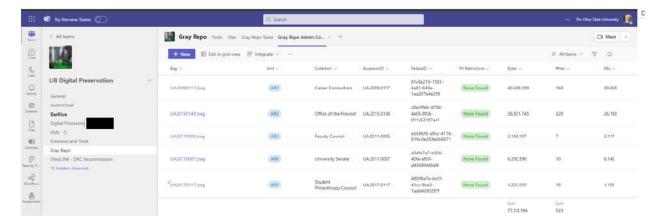

Local Administrative Dashboard Figure 7: Gray Repo Admin Console List within Teams desktop app

 in the List app online, found in the Microsoft 365 App Launcher; the Gray Repo Admin Console List can be added to your "Favorite" Lists

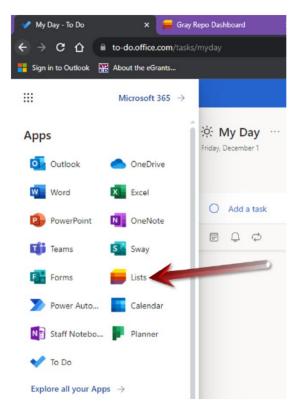

Local Administrative Dashboard Figure 8: Locating Lists app in Microsoft 365 App Launcher

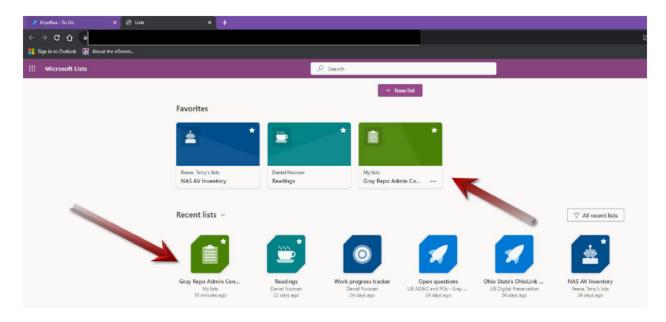

Local Administrative Dashboard Figure 9: Microsoft 365 Lists App

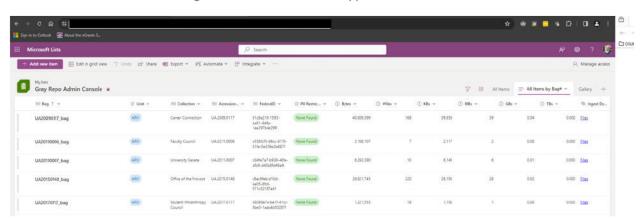

Local Administrative Dashboard Figure 10: Gray Repo Admin Console List within List app in Microsoft 365

### Admin Console Look and Feel

The default dashboard view, "All Items by Bag#" is a list like in a spreadsheet view sorted by Bag# (or name) as seen in Local Administrative Dashboard Figures 7 and 10 above; however, there are a couple other standard, useful views:

 All Items: Similar to "All Items by Bag#" this presents the data in a tabular view that also sums the total Bits and Files.

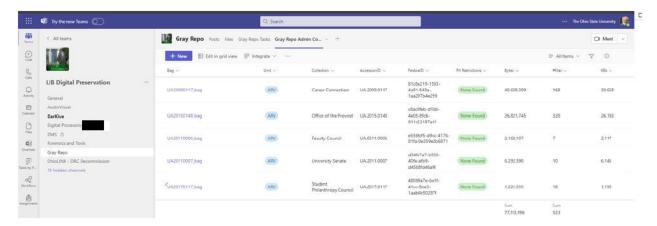

Local Administrative Dashboard Figure 11: All Items view in the Gray Repo Admin Console List within Teams

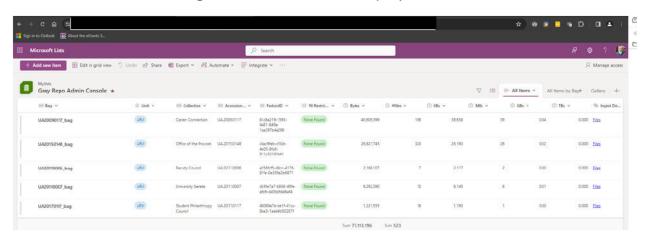

Local Administrative Dashboard Figure 12: All Items view in the Gray Repo Admin Console List within Microsoft 365 Lists

 Gallery: This presents the data in a cad/board view with key data initially available on the card.

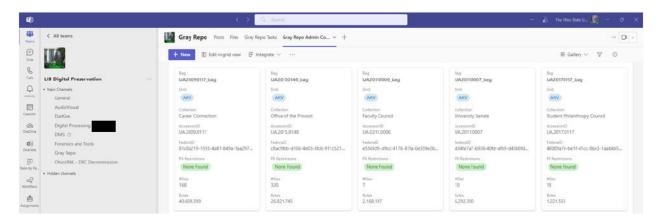

Local Administrative Dashboard Figure 13: Gallery view in the Gray Repo Admin Console List within Teams

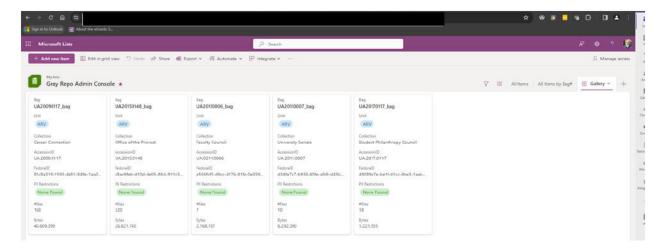

Local Administrative Dashboard Figure 14: Gallery view in the Gray Repo Admin Console List within Microsoft 365 Lists

### Entering Data into the Admin Console

While you can enter data in either the List interface in Teams or via the Microsoft 365 List app, we believe it may be slightly easier to do so in Teams.

• The data entry within the Teams Lists interface is more of a landscape layout, allowing you to see all the data in one screen.

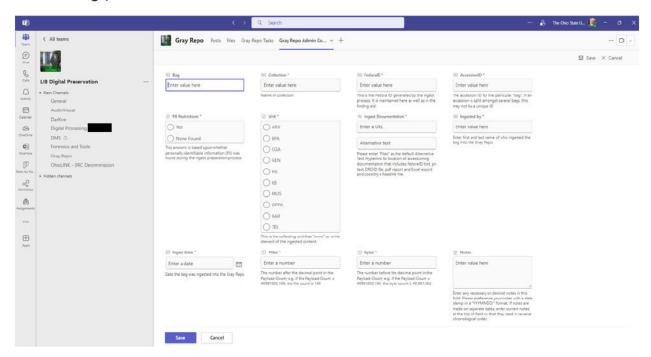

Local Administrative Dashboard Figure 15: Data entry screen in Lists within Teams

 Whereas the interface in Lists within Microsoft 365 is more of a portrait orientation that required you to scroll to complete the process.

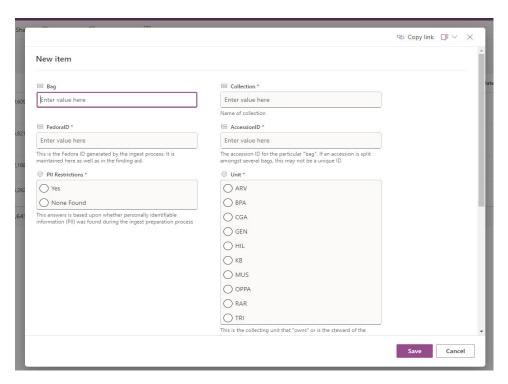

Local Administrative Dashboard Figure 16a: Data entry screen in Lists within Microsoft 365

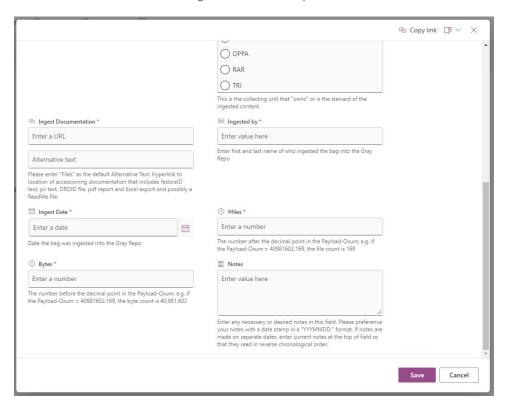

Local Administrative Dashboard Figure 16b: Data entry screen in Lists within Microsoft 365

• In either interface, there are explanatory notes for each field except for "Bag," which once again is he bag file name sans the ".zip".

o e.g. UA20150148\_bag.zip become UA20150148\_bag in the Bag field

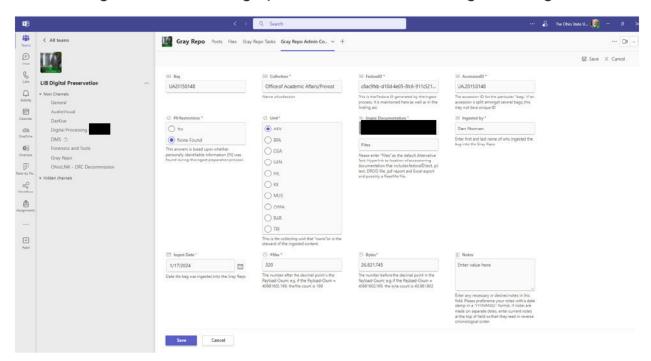

Local Administrative Dashboard Figure 177: Data entry comments/instructions in Lists within Teams

 NOTE: Every now and then Lists can have a synching hiccup where the item is not saved and will have to be re-entered. I have encountered this in both versions of Lists. So as a last step, just make sure the entry is in Lists after you have saved it.

# What to do with files post-ingest

Now that we have successfully ingested these files into the Gray Repo, as well as established administrative control through the manifests and other files maintained in the \_DashboardFiles folders, data in the Local Admin Console and linkages to the finding aid, what do we do with the original files and local bag? Keep in mind the ingest process has us essentially doubling the local storage space by creating the bag. Simply put, we need to practice good records and file management hygiene, and get rid of them in a timely fashion. To that end we need to:

Rename original files folder: Initially, post-ingest rename the folder with the
original files, ingest documentation and the bag in the following manner
AccessionID\_Ingested\_YYYYMMDD (e.g. UA20150148 becomes
UA20150148\_Ingested\_20240112). This provides an additional visual cue that
we have completed action with the content contained within the accession.

What do we mean by post-ingest? Having successfully received the FedoralD text, copied appropriate files to the \_DashboardFiles folder, and transcribed the necessary data into the Admin Console.

### • Delete:

- Bucket: Once you confirmed ingest is complete, have received the FedoralD text and copied it to the \_AccessionID\_Ingest\_Documentation folder, delete the ingest subfolder in the Bucket. If something does go wrong with the ingest, you will need to re-copy the bag into the Bucket anyhow.
- Original files and bag: Initially, we suggest deleting the original file set and bag no later than two (2) weeks after ingest and receipt of the FedoralD text file. As we mature with the system we may shrink that window.

### Resources

- Bagger
  - Bagger GUI User Guide (v 1 August 2021; State of North Carolina, Department of Natural and Cultural Resources)
- <u>Bulk Extractor</u> (GitHub site)
  - User Manual (v March 23, 2015; Jessica R. Bradley and Simson L. Garfinkel)
- DROID: file format identification tool
  - o DROID: User Guide (September 2023; National Archives UK)
- Fedora
- PRONOM
- Sustainability of Digital Formats: Planning for Library of Congress Collections